Oracle Time Management Applications User's Guide

**Release 11 A58824-01**

Oracle Time Management ™ Applications User's Guide, Release 11, A58824-01

Copyright © Oracle Corporation 1998

Primary Author: Joycelyn Smith. Contributing Authors: Linda Fillmore, Laura McGrady, Mary Goldiner

This document was prepared to assist the customer in the use of the Oracle Time Management System. Its contents may not be used for any other purpose without written permission. The material contained herein is supplied without representation or warranty of any kind including any implied warranties or merchantability. Oracle Corporation assumes no responsibility and shall have no liability of any kind from the supply or use of this document and the material it contains. Oracle Corporation has no liability except for the cost of the License Fee and in no event shall it be liable from consequential damages.

This publication could include technical inaccuracies or typographical errors. Changes are periodically made to the information herein; these changes will be incorporated in new editions of the publication.

These are licensed materials for internal and customer use only, all rights reserved, including the right to photocopy, reproduce, translate, or make other reproductions of this document or any part thereof.

All other products or company names are used for identification purposes only, and may be trademarks of their respective owners.

## **Contents**

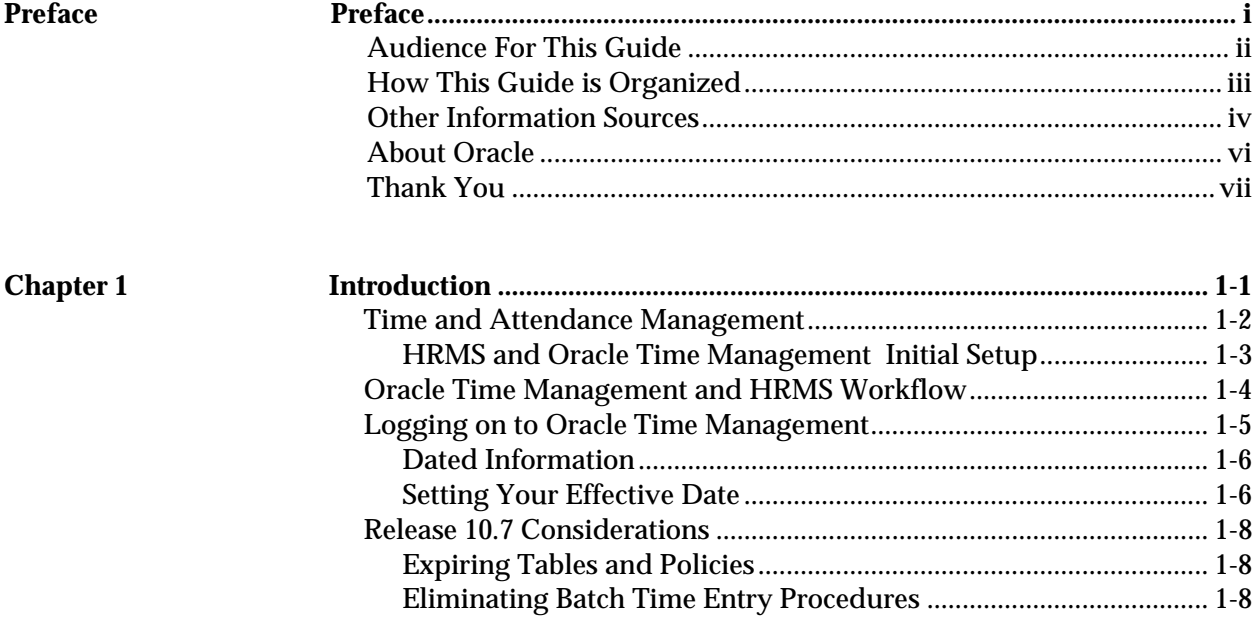

Preface i

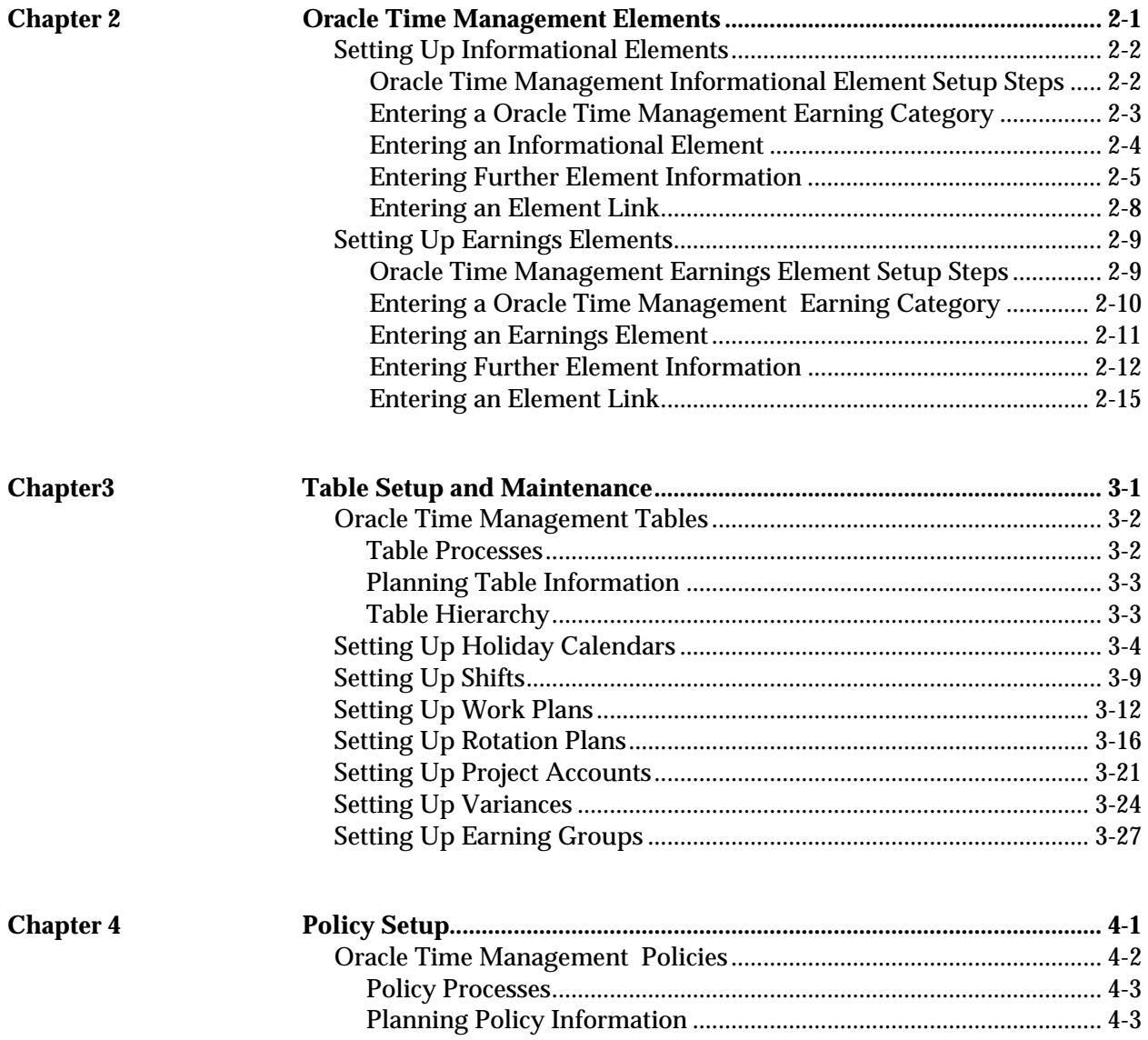

ii Oracle Time Management Applications User's Guide

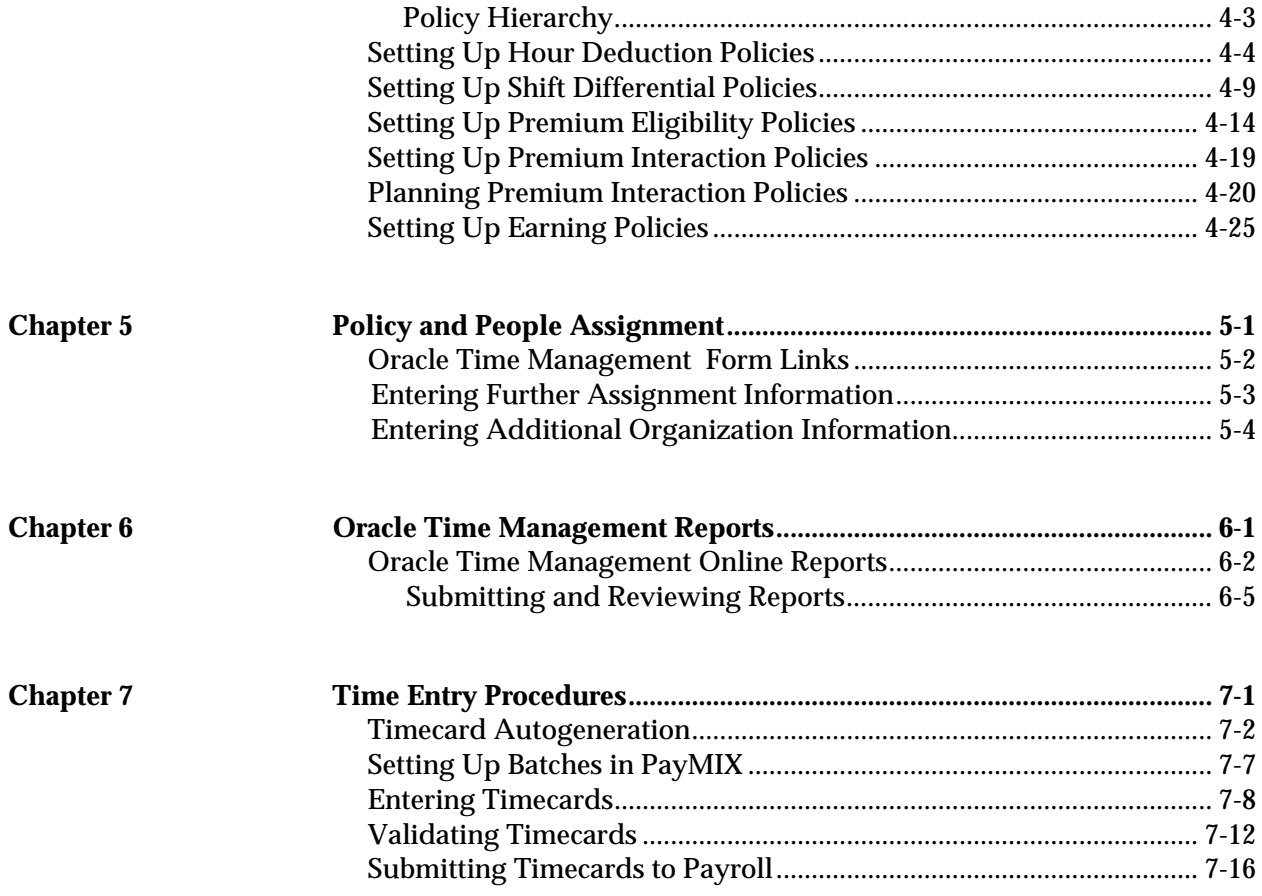

Contents iii

## Preface

elcome to Release 10.7 of the Oracle Time Management  $\mathbf{W}^\text{elcome to R}_{\text{application.}}$ 

This User's Guide contains the information you need to set up time and attendance tables and use them with HRMS. It describes in detail timekeeping procedures, and provides you with helpful tips on using the manual effectively.

This preface explains the organization of the User's Guide, and introduces other useful sources of information.

Preface i

## **Audience For This Guide**

This guide is a complete source of information about using the Oracle Time Management application. It contains overviews and task and reference information for:

- Oracle HRMS users
- payroll managers and staff
- financial managers and others involved in financial management and control
- implementation teams and consultants
- Oracle HRMS system administrators

Attention: This guide includes some information on the basic setup of employees, work structures and compensation and benefits applicable to Oracle HRMS installations. However, for detailed information on the implementation and use of Oracle HRMS, please refer to the Oracle HRMS User's Guide. ☞

The *Oracle Time Management Applications User's Guide* assumes you have a basic understanding of human resources management and timekeeping concepts and some familiarity with HRMS. If you have not yet been introduced to the system, we suggest you attend one or more of the Oracle HRMS training classes available through Oracle Education Services (see Other Information Sources). Oracle Time Management training is available through Oracle.

> **Note:** The information in this guide is also available online in the Help system. Choose the Help icon on the toolbar from any window in the system to Help topics relevant to that window.

ii Oracle Time Management Applications User's Guide

## **How This Guide is Organized**

### **Introduction**

Chapter 1 illustrates initial setup and workflow, introduces basic logon procedures to the Oracle Time Management system, and provides instructions on handling dated information.

#### **Oracle Time Management Elements**

Chapter 2 provides examples of the forms used to define elements for time entry earnings needed by Oracle Time Management .

#### **Table Setup and Maintenance**

Chapter 3 presents step-by-step instructions for setting up and maintaining the time and attendance tables used to further define an organization, payroll, and/or payroll profiles.

### **Policy Setup**

Chapter 4 describes setup of the policy tables which help determine hierarchy and rates for payroll calculations.

### **Policy and People Assignment**

Chapter 5 provides detailed examples of assigning the appropriate tables and policies to earning policies and people.

Preface iii

#### **Oracle Time Management Reports**

Chapter 6 describes how to submit online reports, verify report data, and provides a brief description of the reports that can be generated from your Oracle Time Management application.

## **Time Entry Procedures**

Chapter 7 details timecard entry and exception data entry, and describes the process for autogenerating, validating, approving, and managing time data.

## **Other Information Sources**

There are additional information sources, including other documentation, training and support services available to you. You may use these additional information sources to increase your knowledge and understanding of Oracle HRMS and your Oracle Time Management Application. We at Oracle Corporation want to make these products easy for you and your staff to understand and use.

#### **Oracle Applications User's Guide**

This book tells you everything you need to know about entering data, querying, running reports, and other basic features of Oracle applications.

#### **Oracle HRMS Implementation Guide**

This guide includes modular implementation flowcharts and checklists to assist with our project planning. It contains a summary of the sequence of recommended steps for implementing Oracle HRMS. The Oracle Human Resources and Oracle Payroll User's Guides contains full instructions for each implementation step.

iv Oracle Time Management Applications User's Guide

## **Oracle Applications Payroll U.S User's Guide**

This guide contains the information needed to set up Oracle Payroll. It describes how to use the earnings, deductions, and tax calculations that come with the system, how to initiate additional earnings and deductions in accordance with your own compensation and benefits policies, and how to manage payroll runs and post–run processing.

### **Oracle HRMS Technical Reference Manual**

This manual contains database diagrams and a description of Oracle HRMS database tables, forms, reports, and programs. This information helps you convert data from your existing applications, integrate Oracle HRMS with other non-Oracle applications, and write custom reports.

## **Oracle Time Management Application Reference Manual**

This manual gives an overview of the Oracle Time Management features and functions, and provides detailed descriptions of the Oracle Time Management application forms and reports.

## **Oracle Time Management Technical Reference Manual**

This manual provides information for understanding the underlying structure and processing of the Oracle Time Management application. It includes information for converting and integrating existing applications with Oracle Time Management and writing custom reports for your Oracle Time Management application.

## **Oracle Time Management Implementation Guide**

This guide provides information you need to successfully implement Oracle Time Management in your specific hardware and operating system software environment.

Preface v

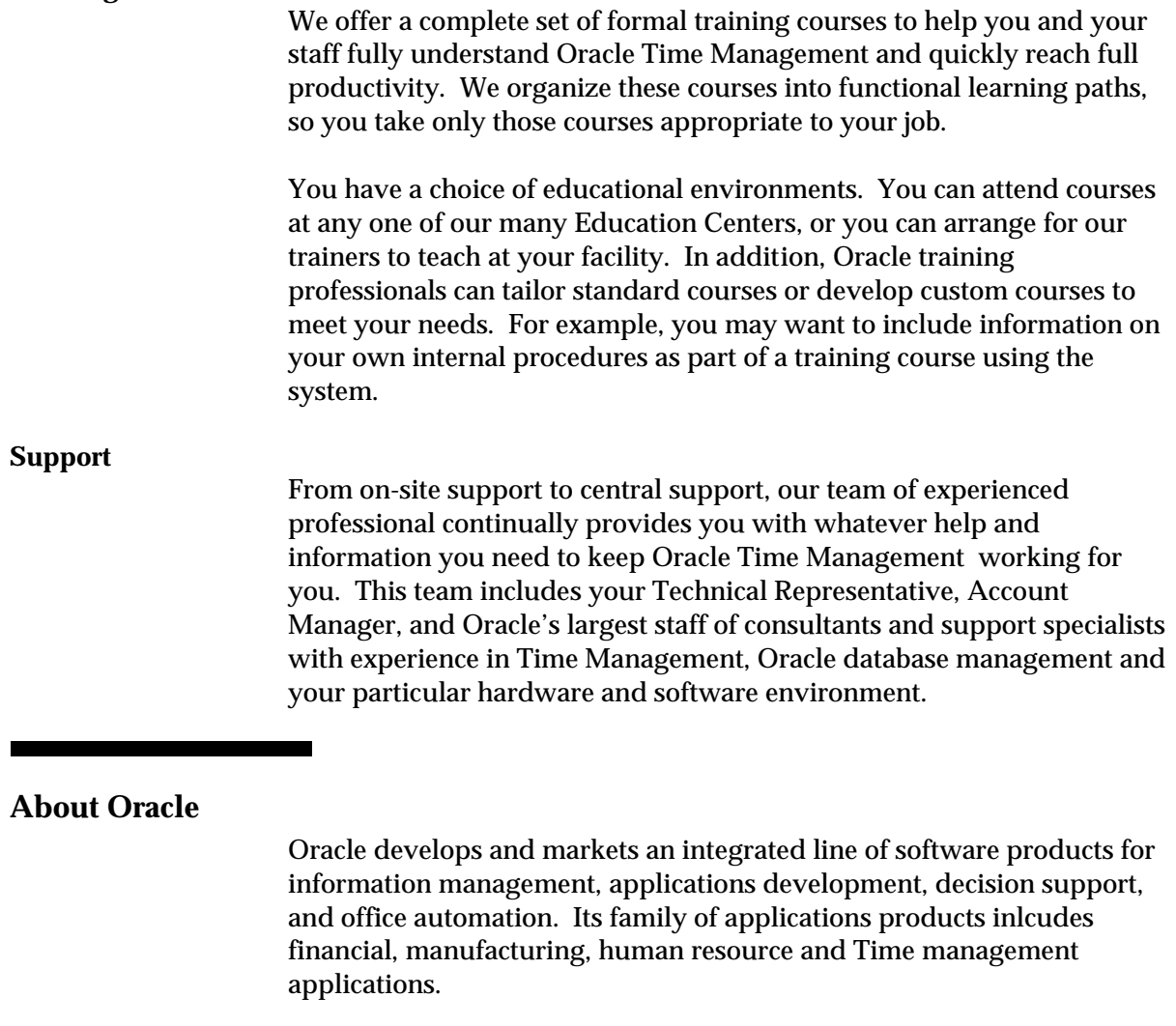

Oracle products are available for mainframes, minicomputers, and personal computers, and personal digital assistants. This allows organizations to integrate different computers, different operating systems, different networks, and even different database management systems, into a single, unified information resource.

Oracle offers its products, along with related consulting, education, and support services, in most countries around the world. Oracle is the world's largest supplier of database management software and services.

vi Oracle Time Management Applications User's Guide

## **Thank You**

Thanks for using Oracle Time Management and this User's guide.

We appreciate your comments and feedback. At the end of this guide is a Reader's Comment Form. We invite you to use this form to explain what you like or dislike about Oracle Time Management or this User's Guide. Mail your comments to the following address ro call us directly at (650) 506-7000.

> Oracle Application Documentation Manager Oracle Corporation 500 Oracle Parkway Redwood Shores, CA 94065 USA

> > Preface vii

viii Oracle Time Management Applications User's Guide

**CHAPTER** 

*1*

## **Introduction**

O racle Human Resource Management Systems is the family name for an integrated group of applications that support name for an integrated group of applications that support the management of people. Oracle Time Management is the name for an application that seamlessly integrates with HRMS and supports the management of personnel time and attendance. This chapter introduces you to accessing Oracle Time Management and describes key components and special features of the system.

Introduction 1 – 1

## **Time and Attendance Management**

Oracle Time Management provides a central point for collecting, editing, balancing, and managing time and attendance data prior to submitting to Oracle HRMS for processing. It also automatically generates (autogens) time transactions based on specified criteria. Detailed history records are maintained so that reports may reflect current time and attendance information for any point in time.

### **Time Collection**

Acquiring time and attendance information is the first stage in the Oracle Time Management process. Presently, time and attendance data must be entered directly into Oracle Time Management . In future releases, Oracle Time Management will provide acceptance of time and attendance data from various input sources, including time clocks and the internet.

#### **Table and Policy Setup**

To edit, balance, validate and approve time data requires that the tables in Oracle Time Management be properly set up to reflect your company's holiday calendars, earning codes and policies, shift and shift differential policies, work and rotation plans, premium eligibility and interaction.

#### **Exception Management**

If exceptions to regular work schedules exist, they can be handled through exception data entry. Reports on exceptions can also be generated.

**1 –** 2 Oracle Time Management Applications User's Guide

#### **Variances**

Oracle Time Management allows the setup of ranges in earnings, locations, and organizations, so that this information can be used to notify users that the maximum number of earnings hours have been reached.

#### **Project Accounting**

Projects can be tracked by hours or dollars, which will allow a manager to request reports on data for a particular period, or for a range of dates to use in projections and forecasting.

## **HRMS and Oracle Time Management Initial Setup**

Before time is entered or received, the system has to be set up for time and attendance management. The following flowchart illustrates the progression of steps necessary to setting up in HRMS and Oracle Time Management .

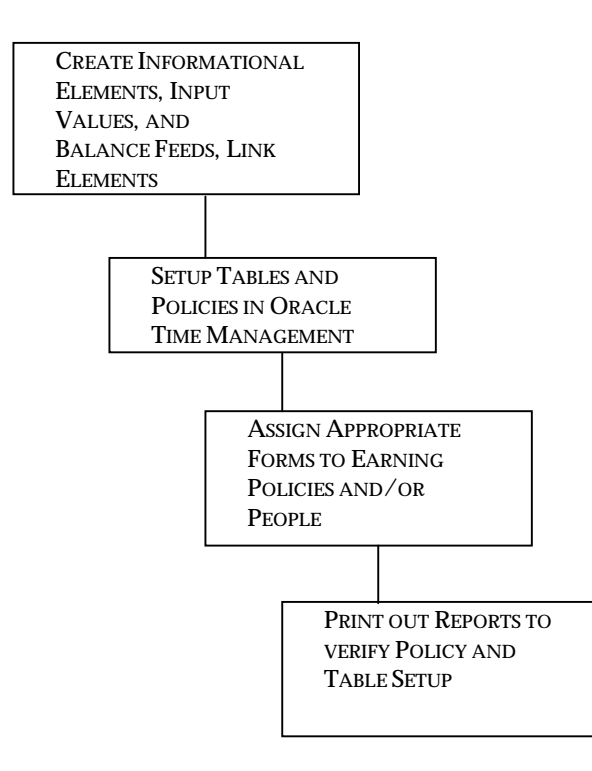

Introduction 1 – 3

## **Oracle Time Management and HRMS Workflow**

After the system has been set up, the time management process begins with time entry and ends with batches of timecard information submitted to Oracle payroll, Oracle Project Accounting, and General Ledger.

The flowchart below illustrates the entire workflow.

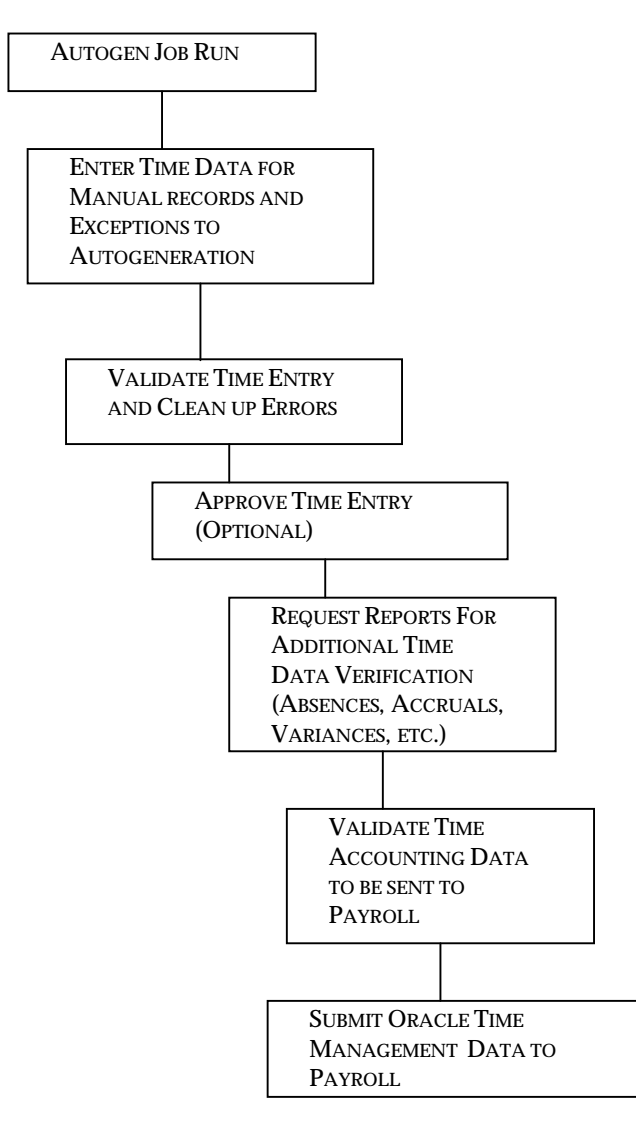

**1 –** 4 Oracle Time Management Applications User's Guide

## **Logging on to Oracle Time Management**

When you open Oracle applications, you must log on with a role that gives you access to the Oracle Time Management forms. This setup is done by your system administrator. The illustration below shows the Oracle Time Management menu items. Note that the Navigator title bar displays that the Oracle Time Management Administrator responsibility is selected.

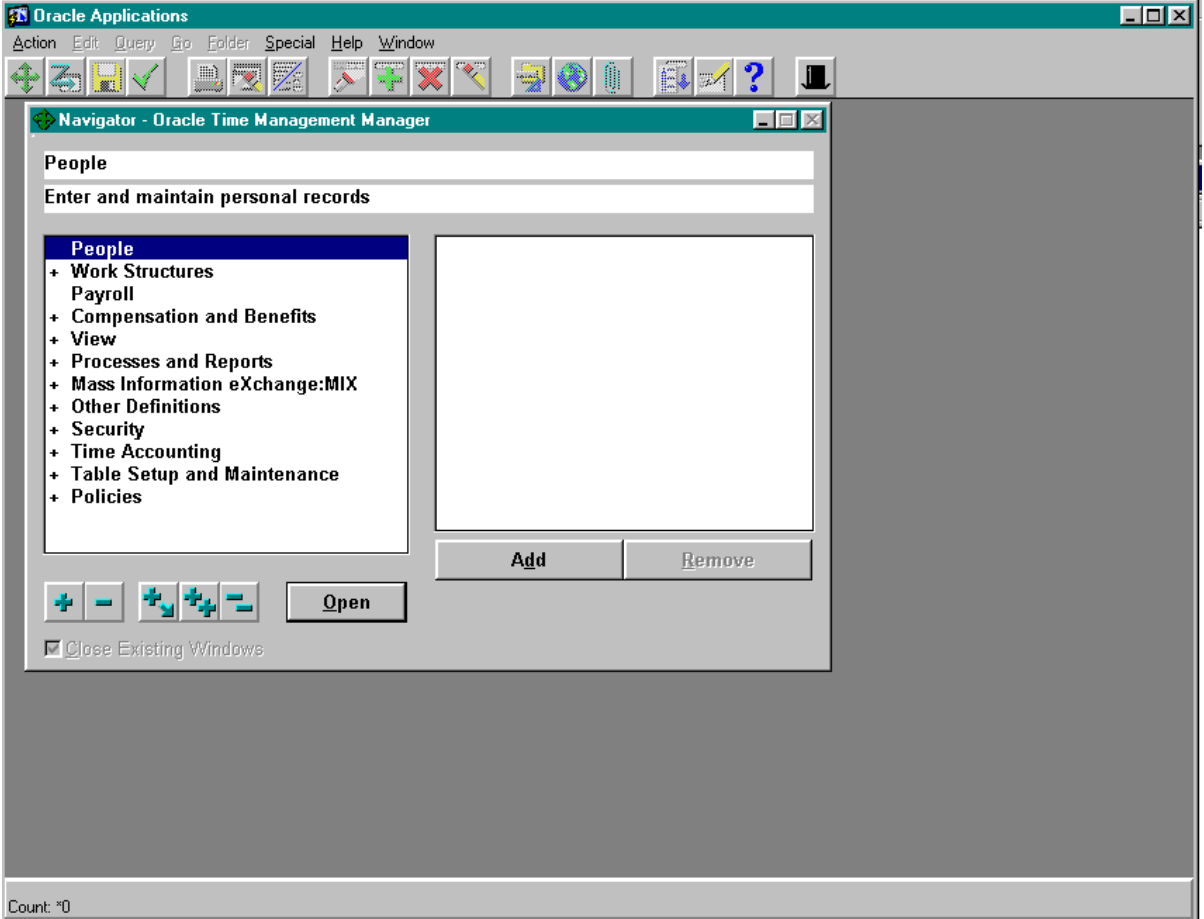

Introduction 1 – 5

## **Dated Information**

The information in Oracle Time Management regarding your holiday calendars, work and rotation plans, project accounting, shift differential policies, and premium eligibility policies, etc. is *dated* information. All dated information has *From* and *To* dates, that is, dates from and to which it is in effect in your organization. For example, when defining a holiday calendar, you enter a date from which it starts. To close it down, you give it an end date when you no longer need that particular calendar.

## **Setting Your Effective Date**

Effective dating is an Oracle function, and when you log onto Oracle and then to Oracle Time Management , your effective date is always today's date. To view information current at another date, or to make past dated or future—dated changes, you need to change your effective date.

- ➨ **To set your effective date:**
	- 1. Save any outstanding information you have entered or changed, then choose the Alter Effective Date icon from the Toolbar. The Alter Effective Date window opens.
	- 2. Enter a new effective date and choose OK.

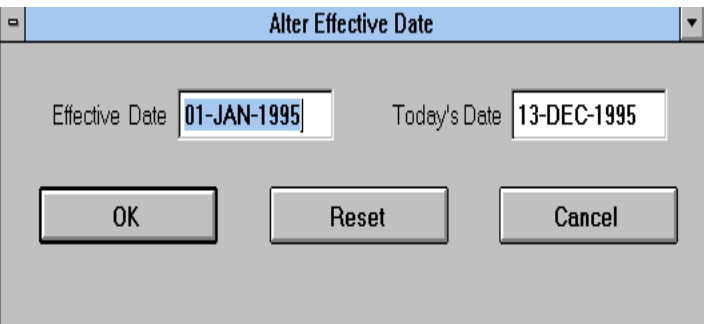

**1 –** 6 Oracle Time Management Applications User's Guide

**CHAPTER** 

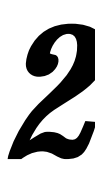

# Oracle Time Management Elements

lements are essential compensation and benefit components that **E** represent earning types, benefits such as pension plans, absences, expense reimbursements, and even tangible items given to a person, such as a computer. While HRMS elements may have already been generated or created, it is necessary for all elements needed for Oracle Time Management time entry to be defined.

This chapter includes the steps for defining informational and earnings elements and the HRMS forms used in creating them.

## **Setting Up Informational Elements**

Informational elements are those elements that process in Payroll but only update balances, (i.e. vacation and sick leave). Oracle Time Management requires that all non-hour-related earnings be entered as informational elements so that the time entry information may be sent to PayMIX and then on to Payroll for balance updates.

## **Oracle Time Management Informational Element Setup Steps**

Before an informational element can be used in a pay period calculation, it must be

- 1. Entered as an earning category on the QuickCodes Oracle Time Management table HXT\_EARNING\_CATEGORY.
- 2. Entered as an informational element on the Element Description form.
- 3. Entered as an element link on the Link form.

## **Entering a Oracle Time Management Earning Category**

All elements must be assigned to an earning category. The category must be entered and enabled on the HXT\_EARNING\_CATEGORY QuickCode form prior to an informational element being entered. The illustration below shows that Holiday Premium has been entered and the check box enabled on HXT\_EARNING\_CATEGORY.

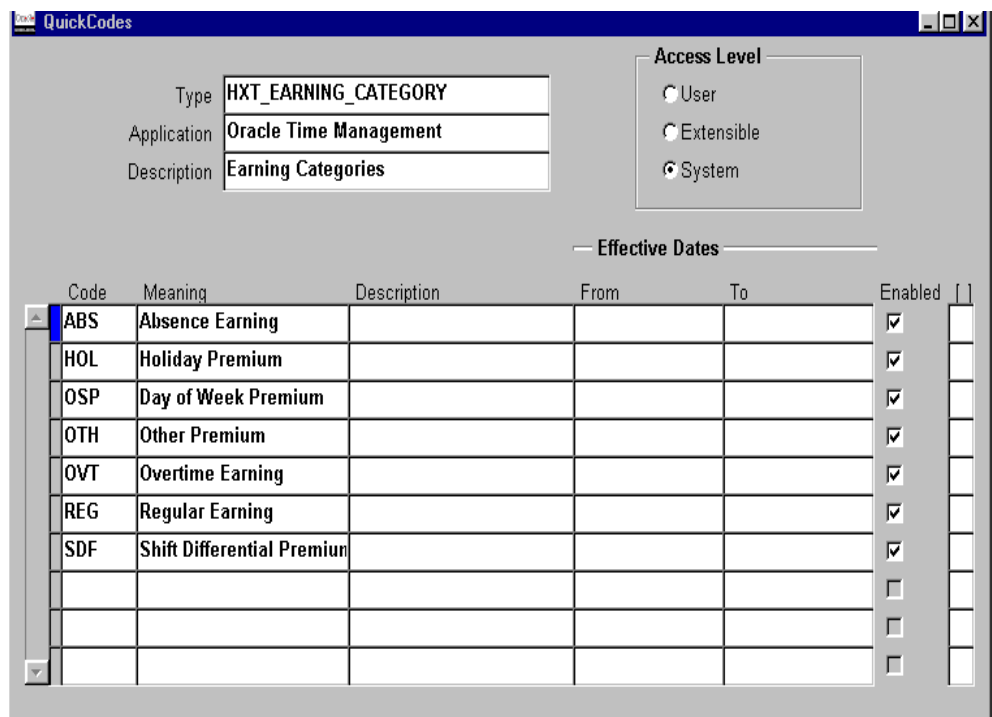

## **Entering an Informational Element**

The example below illustrates a non-recurring Information element. Not only must the fields on this form be entered, but it is essential to include the Input Values and Balance Feeds associated with this element. Therefore, press each button to bring up the secondary window to fill in the appropriate values. For detail information on entering elements, input values, and balance feeds, see the *Oracle Payroll U.S. User's Guide.* Enter all informational elements.

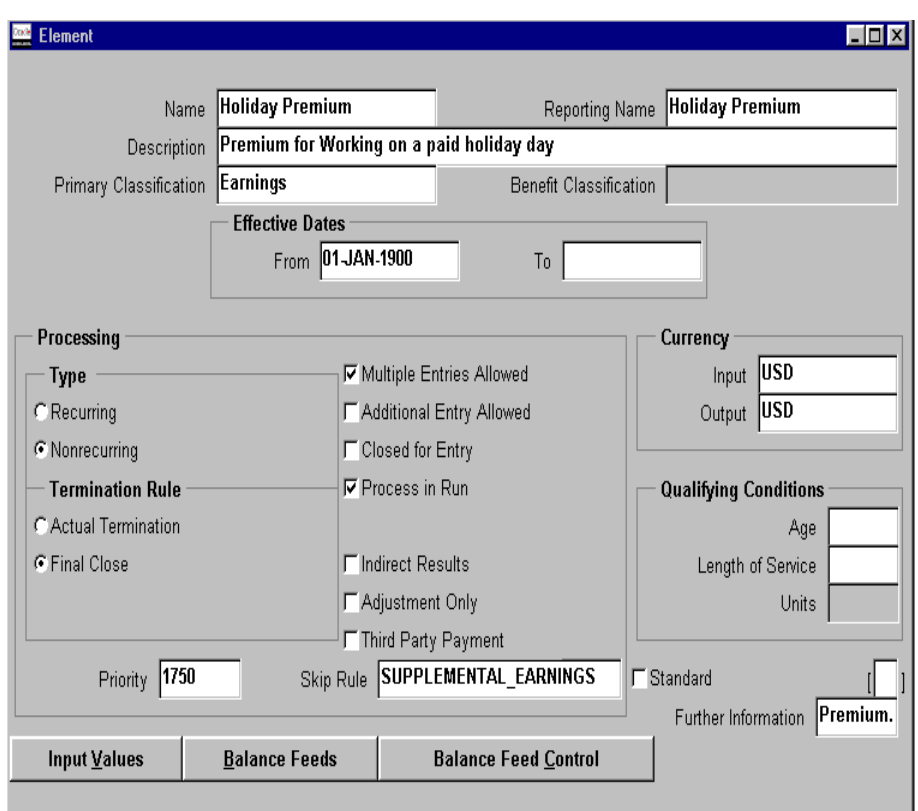

At the bottom right-hand corner, the Further Information field indicates the Oracle Time Management data that must also be entered.

#### 2 – 4 Oracle Time Management Applications User's Guide

## **Entering Further Oracle Time Management Information**

The first Oracle Time Management field on this popup, Earning Category, demonstrates why the HXT\_EARNING\_CATEGORY table must be entered first, as the list of values available come from the enabled values on this table. The second Oracle Time Management field, Premium Type, determines whether the premium will be calculated as a rate per hour, a fixed amount per day, or a factor. The Premium Type determines how the next segment, Premium Amount, is entered. Therefore, an entry of **.05000** would vary by Premium Type. A rate is considered a dollar amount, such as \$.50 per hour; a fixed amount would be \$.50 per day; and a factor/multiple would be a percentage of the hourly above the base amount, or 5% in this example. Due to Oracle Time Management processing logic, it is necessary to include a 1 when entering a factor/multiple. For example, 5% would be entered as 1.05 NOT .05

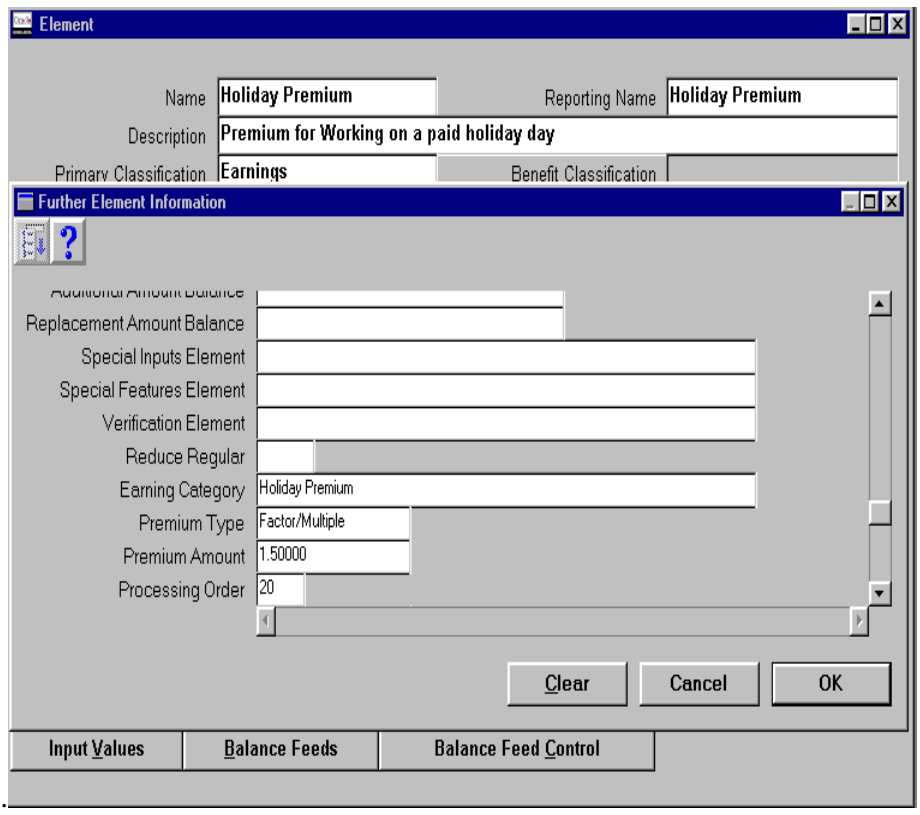

Processing Order, the last Oracle Time Management segment, indicates the order in which the element will be processed using the Premium Interaction policy. The lower the number, the earlier the item is processed**.** Therefore, regular pay and paid absence elements should have the lowest processing order numbers. Overtime earnings should have a larger processing order number than regular and absence elements, and premiums should have a larger number than overtime earnings.

If premiums are going to interact with each other, such that one premium's amount will be applied against another premium's amount instead of both premiums being applied against base earnings, then their processing order numbers cannot be the same**.** It is therefore recommended that the Processing Order field be entered later after all elements have been defined and after you have fully determined the premium interaction order of all your premiums. Review the Premium Interaction Policy section in the next chapter and determine the interactions of all of your premiums before entering the appropriate processing order numbers.

#### **To enter on the Further Element Information popup:**

- 1. Click within the Further Information field area on the Element form. The Further Information popup displays.
- 2. Select the appropriate Earning Category from the List of Values.
- 3. Select Premium Type. In this example, Holiday Premium is a factor/multiple, a percentage over and above the hourly rate.
- 4. Enter the Premium Amount. To determine the premium amount, decide what percentage above regular base pay is required. For example, if an person worked 40 hours at a \$10/hour rate, and if he worked one 8-hour paid holiday, the person would not only receive the regular base pay of \$80 per day, but also the additional \$40 premium (or 50% of regular base pay) for a total of \$120 for that holiday. Therefore, the person would receive \$440 for the week instead of the regular \$400 weekly gross pay. Another viewpoint would be to calculate that the person was paid \$15/hour on the holiday instead of his regular \$10/hour pay. That is, regular pay + (regular pay x factor), or  $$10 + ($10 x .5)$  equals \$15.

#### 2 – 6 Oracle Time Management Applications User's Guide

- Attention: Both factors and multiples for overtime as well as<br>premium earnings types should be entered as 1.X. Non premium earnings types should be entered as 1.X. Non overtime premiums of 1.X will produce incorrect results if a Premium Interaction Policy applies and they have been entered as **.X,** where **X** is the percentage for the factor. Therefore, due to the fact that the Holiday Premium will be effectively treated as 1.5 in calculation, you must also enter **1.5** as the Premium Amount.
- 5. Enter the processing order number. This field is required only when a Premium Interaction Policy applies to this element. It is recommended that the number be a whole number with increments of at least 10 between elements.
- 6. Press the OK push-button to the popup.
- 7. Save the data.
- 8. Clear the form and continue entering elements and the Further Information popup as described above.

Once all informational elements have been created, they must then be linked.

## **Entering an Element Link**

Element links determine which persons or groups of persons are eligible for elements. For example, if the Holiday Premium is only allowed for a specific payroll, that payroll can be selected on the Payroll field in the Eligibility Criteria region of the Element Link form.

An example of Holiday Premium entered as an Element Link is shown below. The entry for Oracle Time Management can be minimal because eligibility can be determined by the Premium Eligibility and Earning policies. However, even if a premium exists on the Premium Eligibility Policy, a person will not receive it if is not linked on the Element Link form.

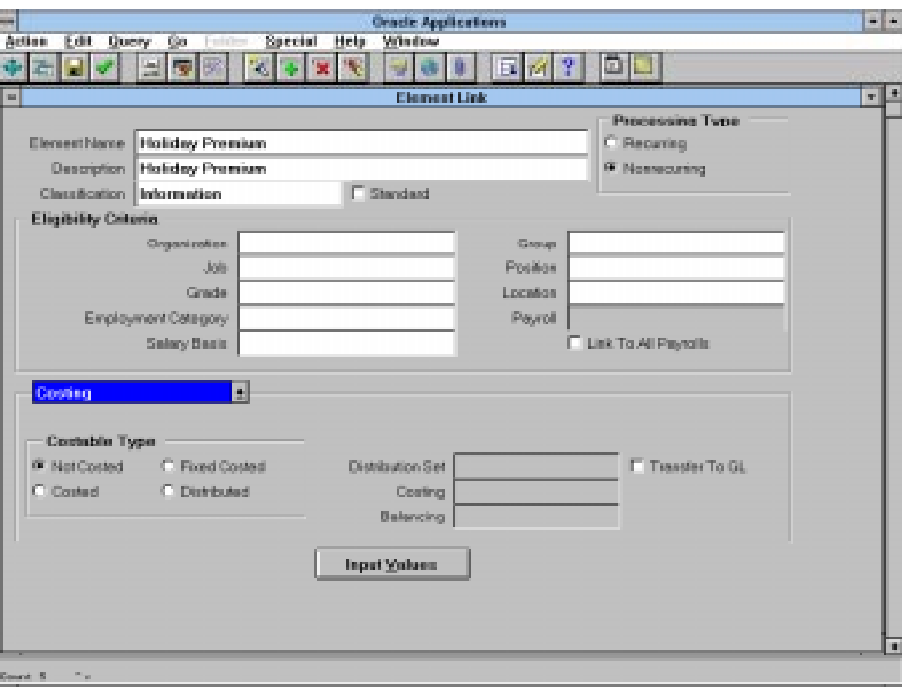

Enter all element links to complete the element entry process.

Once the element entry process is completed, the Oracle Time Management tables and policies necessary for time entry can be set up.

2 – 8 Oracle Time Management Applications User's Guide

## **Setting Up Earnings Elements**

Earnings elements are those elements that process in Payroll. Oracle Time Management requires that all hour-related earnings be entered as earnings elements so that the time entry information may be sent to PayMIX and then on to Payroll.

## **Oracle Time Management Earnings Element Setup Steps**

Before an earnings element can be used in a pay period calculation, it must be

- 1. Entered as an earning category on the QuickCodes Oracle Time Management table HXT\_EARNING\_CATEGORY.
- 2. Entered as an earnings element on the Earning form.
- 3. Entered as an element link on the Link form.

## **Entering a Oracle Time Management Earning Category**

All elements must be assigned to an earning category. The category must be entered and enabled on the HXT\_EARNING\_CATEGORY QuickCode form prior to an element being entered. The illustration below shows that Regular Earnings has been entered and the check box enabled on HXT\_EARNING\_CATEGORY

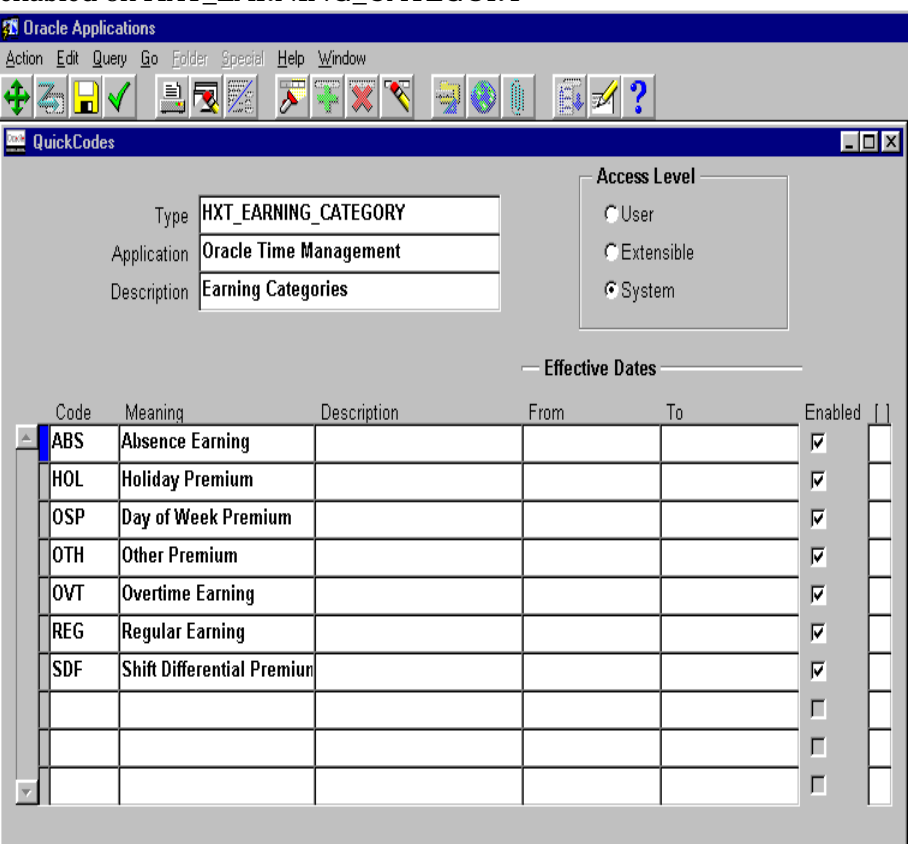

#### 2 – 10 Oracle Time Management Applications User's Guide

## **Entering an Earning Element**

The example below illustrates a nonrecurring earning element. Once the fields on this form have been entered, save the newly entered element. Upon saving the newly entered earnings element, the system will create an element description including input values and balance feeds, as well as the creation of the element formula. For detail information on entering elements, see the *Oracle Payroll U.S. User's Guide.* Enter all earnings elements.

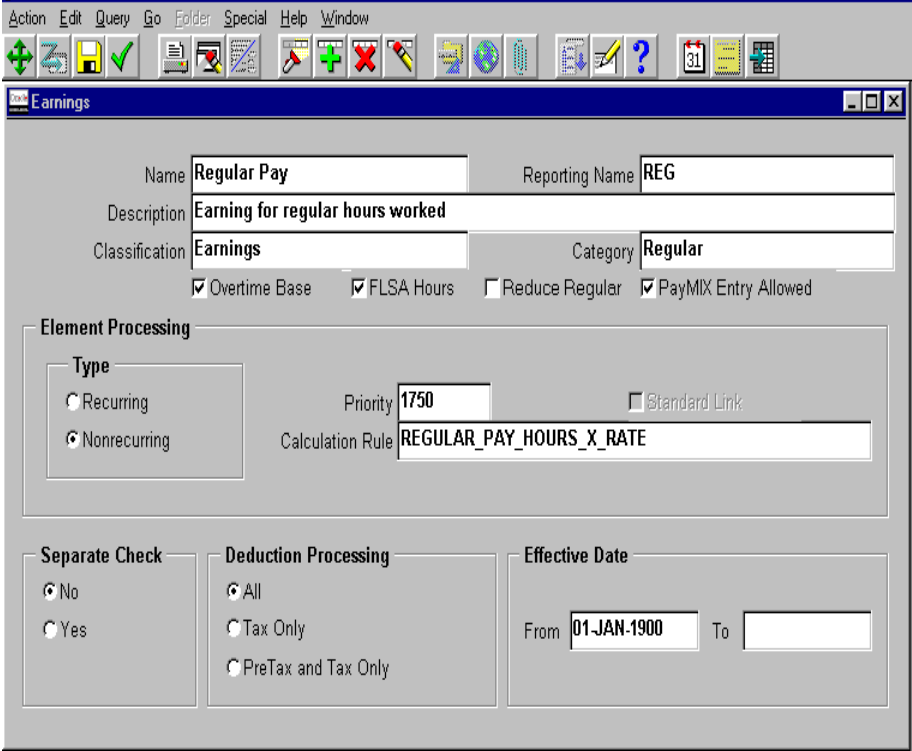

## **Entering Further Oracle Time Management Information**

The first Oracle Time Management field on this popup, Earning Category, demonstrates why the HXT\_EARNING\_CATEGORY table must be entered first, as the list of values available come from the enabled values on this table. The second Oracle Time Management field, Premium Type, determines whether the premium will be calculated as a rate per hour, a fixed amount per day, or a factor. The Premium Type determines how the next segment, Premium Amount, is entered. Therefore, an entry of **.05000** would vary by Premium Type. A rate is considered a dollar amount, such as \$.50 per hour; a fixed amount would be \$.50 per day; and a factor/multiple would be a percentage of the hourly above the base amount, or 5% in this example. Due to Oracle Time Management processing logic, it is necessary to include a 1 when entering a factor/multiple. For example, 5% would be entered as 1.05 NOT .05

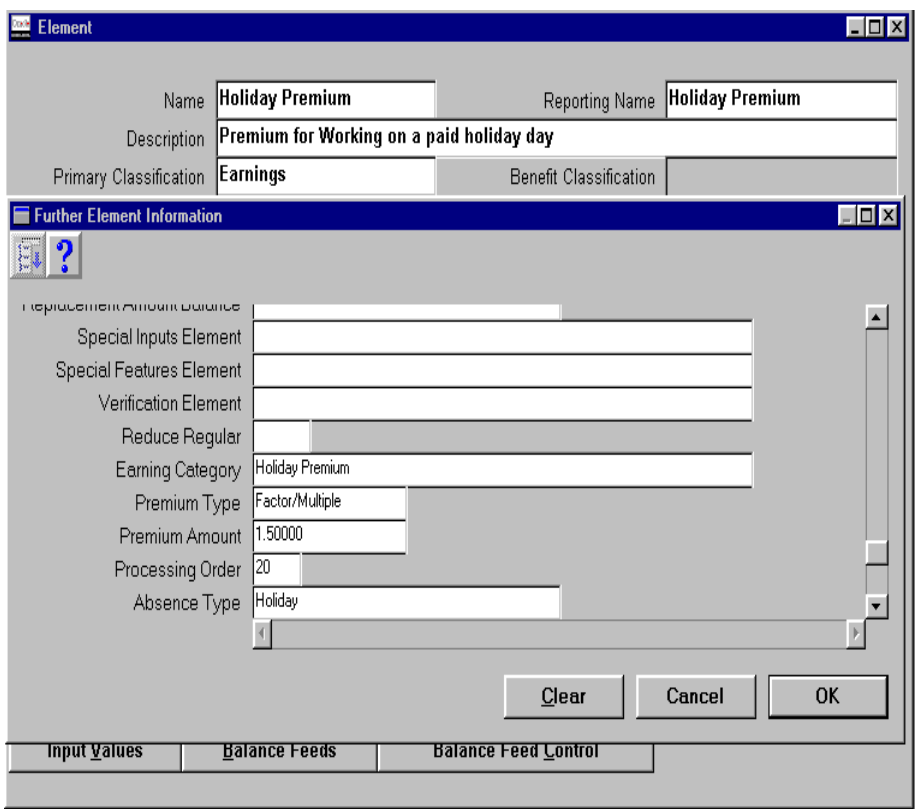

#### 2 – 12 Oracle Time Management Applications User's Guide

Processing Order, the last Oracle Time Management segment, indicates the order in which the element will be processed using the Premium Interaction policy. The lower the number, the earlier the item is processed**.** Therefore, regular pay and paid absence elements should have the lowest processing order numbers. Overtime earnings should have a larger processing order number than regular and absence elements, and premiums should have a larger number than overtime earnings.

If premiums are going to interact with each other, such that one premium's amount will be applied against another premium's amount instead of both premiums being applied against base earnings, then their processing order numbers cannot be the same**.** It is therefore recommended that the Processing Order field be entered later after all elements have been defined and after you have fully determined the premium interaction order of all your premiums. Review the Premium Interaction Policy section in the next chapter and determine the interactions of all of your premiums before entering the appropriate processing order numbers.

#### **To enter on the Further Element Information popup:**

- 1. Click within the further information field area on the Element form. The Further Information popup displays.
- 2. Select the appropriate Earning Category from the List of Values.
- 3. Select Premium Type. In this example, Holiday Premium is a factor/multiple, a percentage over and above the hourly rate.
- 4. Enter the Premium Amount. To determine the premium amount decide what percentage above regular base pay is required. For example, is a person worked 40 hours at a \$10/hour rate, and if he worked one 8-hour paid holiday, the person would not only receive the regular base pay of \$80 per day, but also the additional \$40 premium (or 50% of regular base pay) for a total of \$120 for that holiday. Therefore, the person would receive \$440 for the week instead of the regular \$400 weekly gross pay. Another viewpoint would be to calculate that the person was paid \$15/hour on the holiday instead of his regular \$10/hour pay. That is, regular pay + (regular pay x factor), or  $$10 + (10 x .5)$  equals  $$15$ .

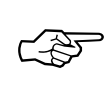

Attention: Both factors and multiples for overtime as well as premium earnings types should be entered as 1.X. Non overtime premiums of 1.X will produce incorrect results if a Premium Interaction Policy applies and they have been entered as **.X,** where **X** is the percentage for the factor. Therefore, due to the fact that the Holiday Premium will be effectively treated as 1.5 in calculation, you must also enter **1.5** as the Premium Amount.

- 5. Enter the processing order number. This field is required only when a Premium Interaction Policy applies to this element. It is recommended that the number be a whole number with increments of at least 10 between elements.
- 6. Press the OK push-button to the popup.
- 7. Save the data.
- 8. Clear the form and continue entering elements and the popup as described above.

Once all elements have been created, they must then be linked.

2 – 14 Oracle Time Management Applications User's Guide

## **Entering an Element Link**

Element links determine which persons or groups of persons are eligible for elements. For example, if the Holiday Premium is only allowed for a specified payroll, that payroll can be selected on the Payroll field in the Eligibility Criteria region of the Element form.

An example of Holiday Premium entered as an Element Link is shown below. The entry for Oracle Time Management can be minimal because eligibility can be determined by the Premium Eligibility and Earning policies. However, even if a premium exists on the Premium Eligibility Policy, a person will not receive it if is not linked on the Element Link form. Enter all element links to complete the element entry process.

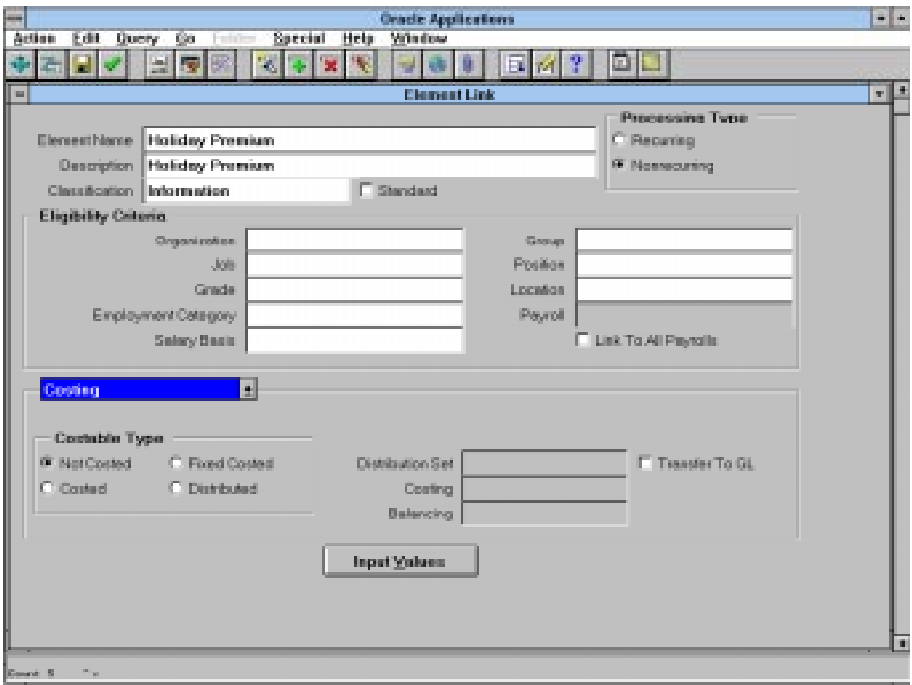

Once the element entry process is completed, the Oracle Time Management tables and policies necessary for time entry can be set up.

2 – 16 Oracle Time Management Applications User's Guide
**CHAPTER** 

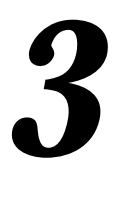

# Table Setup and Maintenance

his chapter presents a detailed description of the setup of the **T** tables essential to timekeeping.

While this chapter takes you step-by-step into table setup procedures, detailed descriptions of all of the form fields can be found in the *Application Reference Manual.*

# **Oracle Time Management Tables**

Oracle Time Management tables provide the capability of setting up and maintaining time-related information essential to the time entry process. For example, the Holiday Calendar allows the system to recognize paid (and unpaid) holidays. However, for a person to be paid for a holiday:

- The Holiday Calendar must be created and maintained.
- The Holiday Calendar must be assigned to an Earning Policy.
- The Earning Policy must be assigned to the person.
- Manual or automatic time entry must be created for the person during a pay period containing the holiday.
- Time entry information must be sent to PayMIX.

While this manual follows these steps through completion, this section focuses on the setup of the Holiday Calendar and similar tables, which is the first step in the process.

## **Table Processes**

Step-by-step instructions are given for the following table processes:

- table creation
- table maintenance (adding or changing data)
- table assignment to a person or an earning policy
- table review
- table expiration (removing table from use after a specific effective date).
- 3 2 Oracle Time Management Applications User's Guide

# **Planning Table Information**

Prior to table setup, or any Oracle Time Management entry, an inventory of your time information needs must be assessed, and preliminary tables should be laid out for review to ensure all areas have been provided for and also to avoid duplication. The planning of all Oracle Time Management setups is an implementation issue and should be addressed at that time. See the *Oracle Time Management Implementation Guide* for specific instructions.

## **Table Hierarchy**

The menu items on the Navigator are not necessarily in the order that tables may be set up. While table order setup is irrelevant for most tables, it is essential that the Shift table be set up before either Work Plan or Rotation Plan can be set up. The setup information is therefore presented accordingly.

# **Setting Up Holiday Calendars**

Holiday calendars are used

- as a reference tool to determine paid and unpaid holidays. This table is the only area in the system to record this information. Payroll needs to know if a day is considered a holiday at different site locations.
- to automatically generate (autogenerate) a detail time entry line item with the correct number of hours.
- to validate hours taken are correct. Manual time entries are edited to determine if the day worked is a valid holiday; whether the day has actually been charged as a holiday; and if the number of hours entered are correct according to the assigned Holiday Calendar.

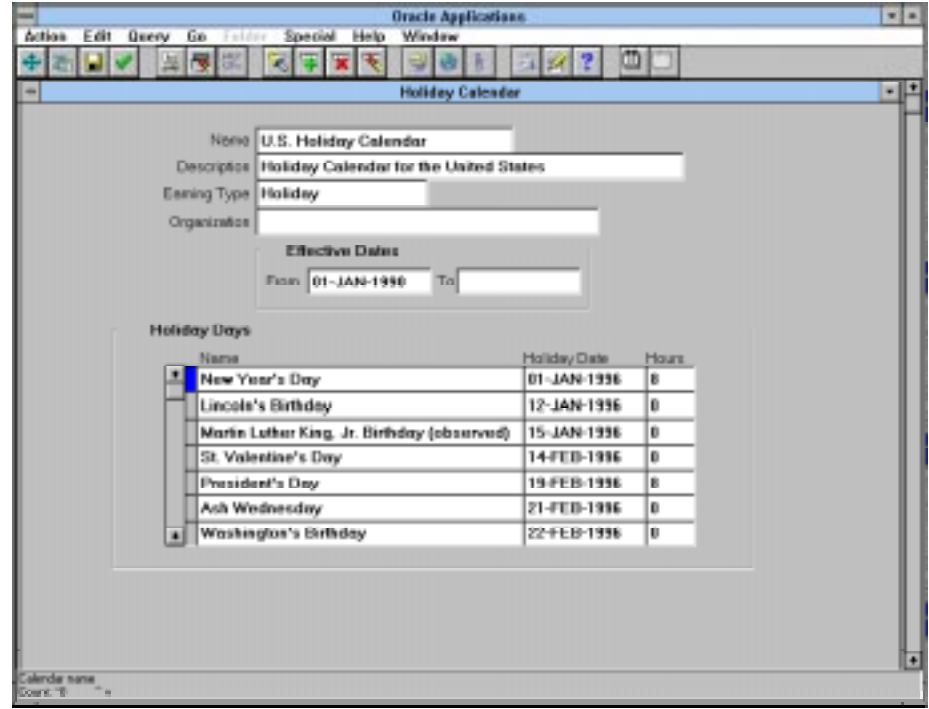

### 3 – 4 Oracle Time Management Applications User's Guide

# **Creating a Holiday Calendar**

Use the Holiday Calendar window to create a holiday calendar.

## **To create a Holiday Calendar:**

- 1. Enter name of the calendar in the Name field.
- 2. Enter an accurate short description of calendar in Description field.
- 3. Select Earning Type from the List of Values. This field determines if the earnings are stored as holiday hours; select a holiday earning type to ensure this occurs. If no selection is made in this field, hours charged to holidays listed default to the regular or overtime base hour type associated with earning policy the calendar is assigned to.
- 4. Select Organization from the List of Values. This field is optional.
- 5. Tab through the Effective Dates block to the Holiday Days block.
- 6. Enter the first holiday in the Name field.
- 7. Enter the holiday date in the Holiday Date field. The date entered should be the *observed* date; for example, if Independence Day is actually July 4th on a Thursday, but management has decided to observe it on Friday, then July 5th is the date that should be entered.
- 8. Enter number of hours associated with the holiday. The number of hours entered should correspond to the number of paid hours, if applicable. Enter zero if the holiday is an unpaid holiday; this item is entered for informational purposes only and will not autogenerate a line item on the timecard.
- 9. Enter the remaining holidays.
- 10. Save the data.
- 11. Close the form or create another holiday.

# **Adding a New Holiday to a Holiday Calendar**

Use the Holiday Calendar window to add a new holiday to an existing holiday calendar.

## **To add a new holiday to an existing calendar:**

- 1. Query to find the holiday calendar to which you wish to add a new holiday.
- 2. Place cursor in the first blank row (or select Edit/New Record from action bar to insert new line).
- 3. Enter new holiday in the Name field.
- 4. Enter new holiday date in the Holiday Date field.
- 5. Enter number of hours associated with holiday. If you autogenerate timecards, the number of hours entered here will be the number of hours generated. You may wish to enter unpaid holidays for reference purposes; enter zero in this field.
- 6. Save the data.
- 7. Close the form.

3 – 6 Oracle Time Management Applications User's Guide

# **Assigning a Holiday Calendar to an Earning Policy**

A holiday calendar can not be assigned directly to a person. However, a holiday calendar can be assigned to an earning policy, which is then assigned to a person.

## **To assign a Holiday Calendar to an earning policy:**

- 1. Select Earning Policy from the Navigator menu.
- 2. Query to find the holiday calendar to which you wish to assign to an earning policy.
- 3. Cursor to the Holiday Calendar field on the Earning Policy form and select the appropriate holiday calendar from the List of Values.
- 4. Close the Earning Policy form.

# **Reviewing Paid Holidays**

Use the Holiday Calendar window to review paid holidays for any organization or calendar name.

## **To review paid holidays:**

- 1. Place your cursor anywhere in the Holidays Days block (bottom half) of the form.
- 2. Start a query.
- 3. Click on any row under the Hours column.
- 4. Enter 8 or the appropriate number of paid hours under Hours column.
- 5. Run the query. All paid holidays for the organization displays.

To review the paid holidays for other organizations, simply do a Query/Find All for the next organization you are interested in and repeat the steps above.

## **Expiring a Holiday Calendar**

Use the Holiday Calendar form to expire an existing holiday calendar.

**Note:** Do not delete a Holiday Calendar unless you wish the record removed from the system.

### **To expire a Holiday Calendar:**

- 1. Query to find the holiday calendar you wish to expire.
- 2. Place cursor in the To field in the Effective Dates block and enter the appropriate end date.
- 3. Save the data.
- 4. Close the form.

## **Viewing an Expired Holiday Calendar**

Use the Holiday Calendar window to view an expired holiday calendar.

## **To view an Expired Holiday Calendar:**

- 1. Change the effective date to beginning date of period you are interested in viewing prior to calendar end date.
- 2. Query to find the expired holiday calendar you wish to view. The system brings up the calendar record with effective dates of From your beginning date entered to expired date.

#### 3 – 8 Oracle Time Management Applications User's Guide

# **Setting Up Shifts**

Shifts define periodic (time in and time out) work schedules. Shifts are used in the work plans, and work plans are used in rotation plans. A person will be assigned to a rotation plan. Shifts must be created before work or rotation plans.

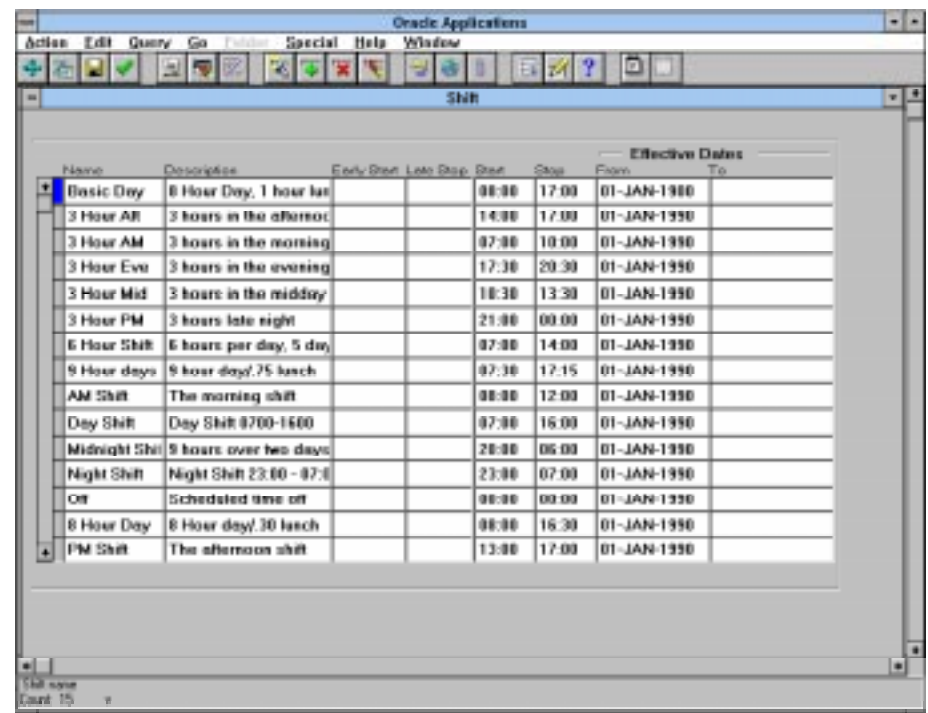

# **Creating or Adding Shifts**

Use the Shift window to create or add shifts.

## **To create or add shifts:**

- 1. Enter a short, definitive name for the shift.
- 2. Enter a concise description for the shift.
- 3. OPTIONAL: Enter the Early Start and Late Stop of the shift if desired. The Early Start and Late Stop become crucial to those situations where people clock in and clock out. The Early Start and Late Stop times recognize that there is a period prior and after the shift start and stop times that is needed to allow all people working that shift to clock in and clock out. Therefore, no additional time is generated for people who clock in and clock out during these periods. However, if a person clocks in before the Early Start time, then that person's hours generated will be based on clock in time, and if a person clocks out after the Late Stop time, then that person's hours generated will be based on clock out time.
- 4. Enter the start time for the shift in military time in the Start field.
- 5. Enter the stop time for the shift in military time in the Stop field.
- 6. Continue steps 1 through 5 to add all desired shifts.
- 7. Save the data.
- 8. Close the Shift form.

#### 3 – 10 Oracle Time Management Applications User's Guide

# **Expiring a Shift**

Use the Shift window to expire a shift.

**Note:** Do not delete a Shift unless you wish the record removed from the system.

## **To expire a Shift:**

- 1. Query to find the shift you wish to expire.
- 2. Place cursor in the To field in the Effective Dates block and enter the appropriate end date.
- 3. Save the data.
- 4. Close the form.

## **Viewing an Expired Shift**

Use the Shift window to view an expired shift.

## **To view an Expired Shift:**

- 1. Change the effective date to beginning date of period you are interested in viewing prior to calendar end date.
- 2. Start and run a query. The system then brings up the shift record.

# **Setting Up Work Plans**

Work Plans identify applicable shifts for each of the seven days of the week. Work Plans are used

- in the autogeneration of hours for each person.
- by Rotation Plans. All rotation plans are made up of at least one work plan.
- for the calculation of Off Shift Premiums and Shift Differential Overrides.

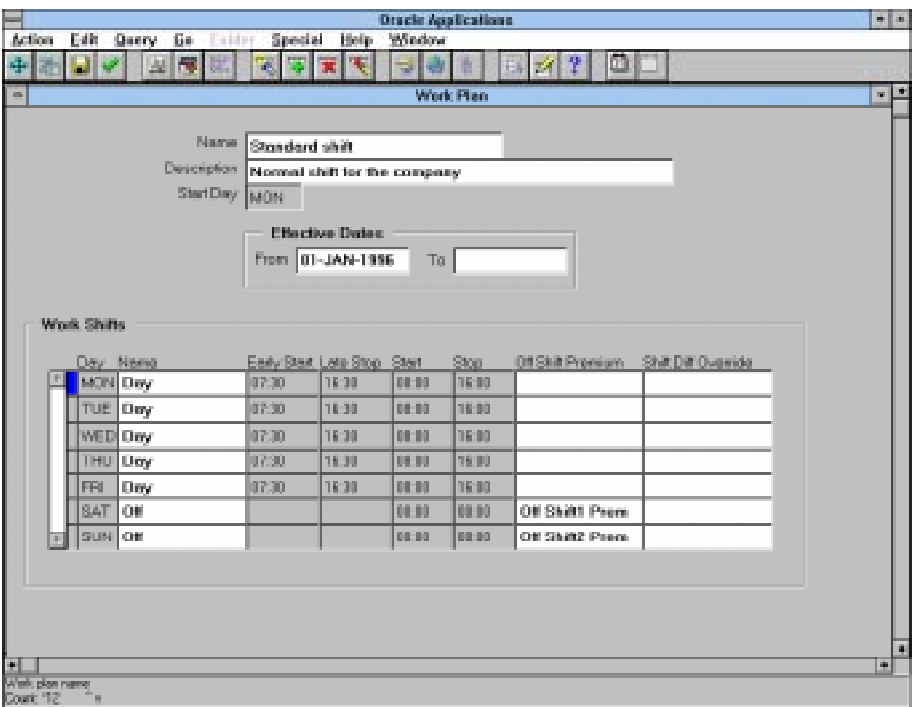

#### 3 – 12 Oracle Time Management Applications User's Guide

## **Creating a Work Plan**

Use the Work Plan window to create a Work plan.

## **To create a work plan:**

- 1. Enter name of Work plan in the Name field.
- 2. Enter a meaningful description of work plan in Description field.
- 3. Enter the first day of the work week in the Start Day field.
- 4. Tab through the Effective Dates block to the Name field in the Work Shifts block.
- 5. Select the appropriate shift. The Early Stop, Late Stop, Start and Stop times display according to the shift selected.
- 6. Continue selecting all needed shifts.
- 7. Select a value for the Off Shift Premium field, if and only if your company pays a premium to those persons who work on their days "off". Select the type of premium that will apply to this particular day on this particular shift.
- 8. If your company pays a premium for those who have worked hours other than their regular shift, select the appropriate earning type for the Shift Diff Override field. Shift differential may be entered in three places: 1) on the timecard; 2) on this form; and 3) on the Shift Differential Policy. Oracle Time Management processes the shift differential premium in the same hierarchy as listed above. That is, a shift differential on the timecard overrides all other shift differentials, and the shift differential on this form overrides the shift differential on the Shift Differential policy.
- 9. Save the data.
- 10. Close the form or continue creating work plans.

# **Assigning a Work Plan to a Rotation Plan**

Use the Rotation Plan window to assign a work plan to a rotation plan.

## **To assign a Work Plan to a Rotation Plan:**

- 1. Query to find the rotation plan you wish to assign work plans.
- 2. Tab to the Rotation Plan region and select the appropriate work plan and press the Enter key. Continue to select all desired work plans.
- 3. Save the data.
- 4. Close the form.

## **Expiring a Work Plan**

Use the Work Plan window to expire an existing work plan.

**Note:** Do not delete a Work Plan unless you wish the record permanently removed from the system. Also, do not delete a Work Plan if it is assigned to a rotation plan.

## **To expire a Work Plan:**

- 1. Query to find the work plan you wish to expire.
- 2. Place cursor in the To field in the Effective Dates block and enter the appropriate end date.
- 3. Save the data.
- 4. Close the form.

#### 3 – 14 Oracle Time Management Applications User's Guide

# **Viewing an Expired Work Plan**

Use the Work Plan window to view an expired work plan.

## **To view an Expired Work Plan:**

- 1. Change the effective date to beginning date of period you are interested in viewing prior to calendar end date.
- 2. Query to find the expired work plan you wish to view. The system then brings up the work plan record.

# **Setting Up Rotation Plans**

Rotation Plans indicate the dates upon which a person moves from one work plan to another. All people are assigned to a rotation plan, even if that rotation plan only has one work plan on it.

Rotation plans are also used in the autogeneration of hours and the calculation of Off Shift and Shift Differential Override premiums.

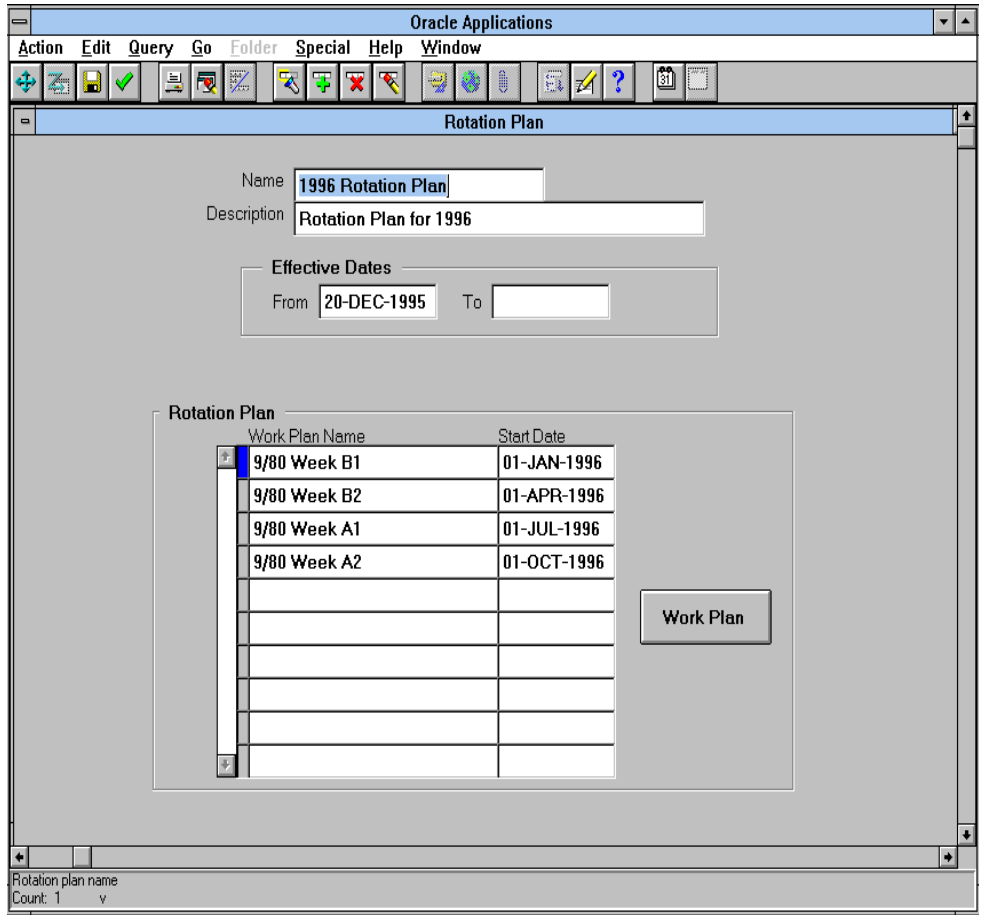

#### 3 – 16 Oracle Time Management Applications User's Guide

# **Creating a Rotation Plan**

Use the Rotation Plan window to create a Rotation Plan.

## **To create a Rotation Plan:**

- 1. Enter name of Rotation Plan in the Name field.
- 2. Enter a concise description of Rotation Plan in Description field.
- 3. Enter the first day of the Rotation Plan in the Start Day field.
- 4. Tab through the Effective Dates block to the Name field in the Rotation Plan block.
- 5. Select the appropriate work plan. If only one work plan is selected, that work plan stays in effect indefinitely.
- 6. Enter the beginning effective date of the work plan in the Start Date Field.
- 7. Continue selecting all needed work plans.
- 8. Save the data.
- 9. Close the form.

# **Assigning a Rotation Plan to a Person**

Use the Person window to assign a Rotation Plan to a person.

## **To assign a Rotation Plan to a Person:**

- 1. Select People from the Navigator list.
- 2. Query to find the person to whom you wish to assign a rotation plan.
- 3. Press the Assignment push-button.
- 4. Press the Others push-button.
- 5. Select Extra Information from the Navigation Options.
- 6. The Extra Assignment Information popup displays.
- 7. Click in the Details line and the Further Assignment Information Popup displays.
- 8. Select the appropriate Rotation Plan and press the OK push-button.
- 9. Close the Person form.

3 – 18 Oracle Time Management Applications User's Guide

# **Removing an Assignment between a Rotation Plan and a Person**

Use the Person window to remove an assignment between a Rotation Plan and a Person.

**Note:** When you remove the assignment from one specific Rotation Plan, you must assign the person to another Rotation Plan.

## **To remove the assignment between a Rotation Plan and a Person:**

- 1. Select People from the Navigator list.
- 2. Query to find the person whose rotation plan assignment you wish to remove.
- 3. Press the Assignment push-button.
- 4. Press the Others push-button.
- 5. Select Extra Information from the Navigation Options.
- 6. The Extra Assignment Information popup displays.
- 7. Click in the Details line and the Further Assignment Information Popup displays.
- 8. Select the a new Rotation Plan and press the OK push-button.
- 9. Close the Person form.

# **Expiring a Rotation Plan**

Use the Rotation Plan window to expire an existing Rotation Plan.

**Note:** Do not delete a Rotation Plan unless you wish the record removed permanently from the system. Deleting a rotation plan prevents an audit trail.

## **To expire a Rotation Plan:**

- 1. Select Rotation Plan from the Navigator list.
- 2. Query to find the rotation plan you wish to expire.
- 3. Place cursor in the To field in the Effective Dates block and enter the appropriate end date.
- 4. Save the data.
- 5. Close the form.

## **Viewing an Expired Rotation Plan**

Use the Rotation plan window to view an expired rotation plan.

## **To view an Expired Rotation Plan:**

- 1. Change the effective date to beginning date of period you are interested in viewing prior to calendar end date.
- 2. The system then brings up the rotation plan record.

# **Setting Up Project Accounts**

Project Accounting allows you to input time and/or dollar estimates for tasks and work orders. Projects can then be tracked by hours or by dollars. Project tracking is done through reports. However, reports for tasks associated with dollar units must be retrieved through Payroll.

This form applies to only manually input time and not autogenerated time entries.

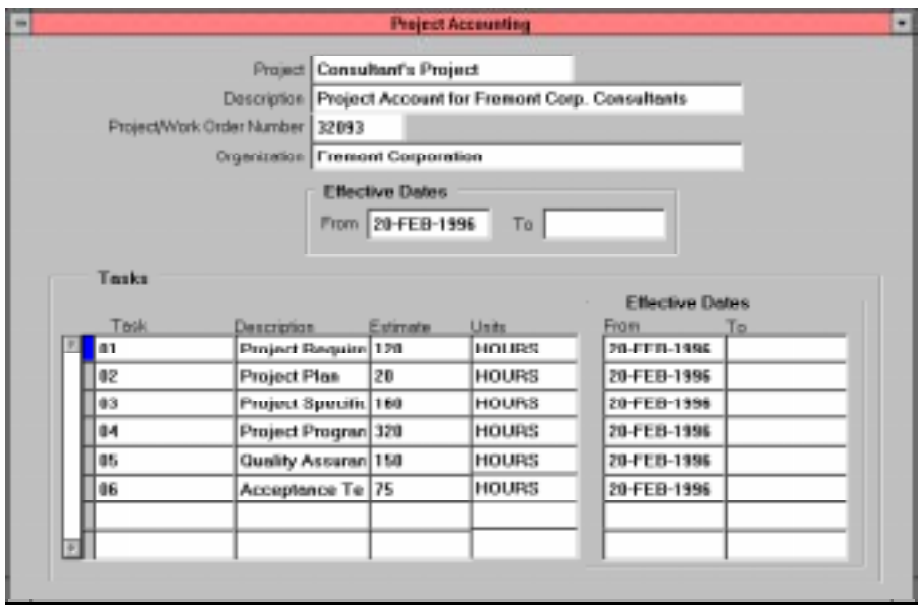

# **Creating a Project**

Use the Project Accounting window to create a project.

## **To create a project:**

- 1. Enter the name of the project in Project field.
- 2. Enter a brief description of project in Description field.
- 3. Enter the number for the project in the Project/Work Order Number field.
- 4. Select the organization associated with the project.
- 5. Press the tab key to tab to the Tasks portion of the window.
- 6. Enter each task for the project on a separate line; enter description and estimate respectively.
- 7. In the Units field select HOURS or DOLLARS from the list of values.
- 8. Save the data.
- 9. Close the form.

3 – 22 Oracle Time Management Applications User's Guide

# **Expiring a Project**

Use the Project Accounting form to expire a project.

**Note:** Do not delete a Project unless you wish the record removed from the system.

## **To expire a project:**

- 1. Query to find the project you wish to expire.
- 2. Place cursor in the To field in the Effective Dates block and enter the appropriate end date.
- 3. Save the data.
- 4. Close the form.

# **Viewing an Expired Project**

Use the Project Accounting window to view an expired project account.

## **To view an Expired Project:**

- 1. Change the effective date to beginning date of period you are interested in viewing prior to calendar end date.
- 2. Query to find the expired project you wish to view. The system then brings up the project record.

# **Setting Up Variances**

Variance tables define average, high, and low levels of hours per period, by organizations, location, or earnings. This information can be used to notify users that the changes in the expected number of earnings hours have been reached.

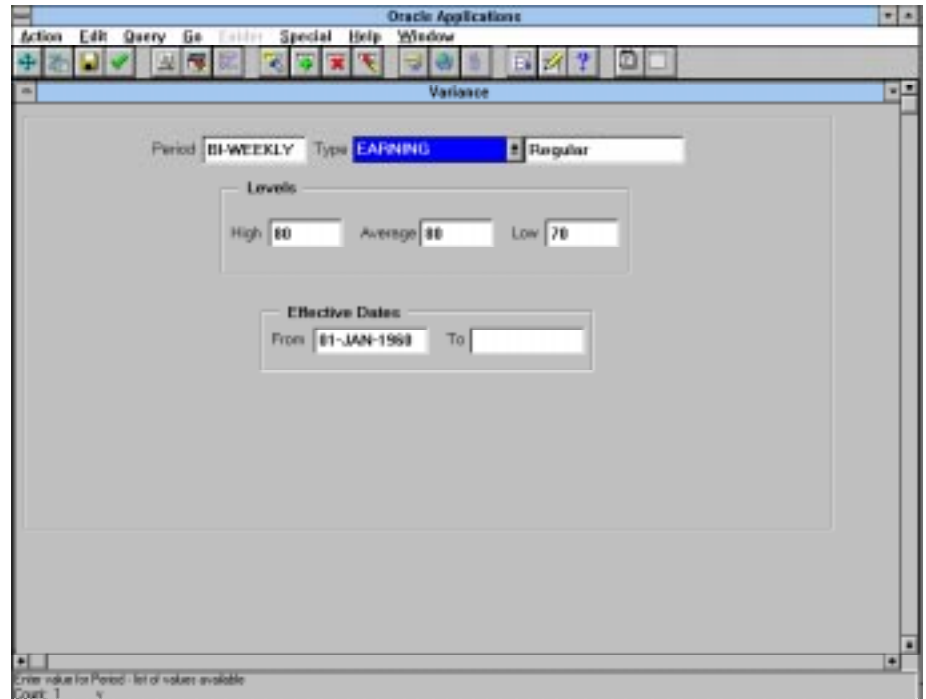

## 3 – 24 Oracle Time Management Applications User's Guide

# **Creating a Variance**

Use the Variance window to create a Variance.

## **To create a Variance:**

- 1. Select appropriate list item for Period field from the List of Values. Press OK.
- 2. Select appropriate Type from the drop-down list. If Earnings is selected as the Type, a report may be requested to display earnings after all data has been transferred to PayMIX.
- 3. Select appropriate Earning Type from the List of Values. Press OK. Tab to the Levels block.
- 4. Enter the highest number of base hours allowed for the Earning Type and Period in the High field.
- 5. Enter the average number of base hours allowed for the Earning Type and Period in the Average field.
- 6. Enter the lowest number of base hours allowed for the Earning Type and Period in the Low field.
- 7. Save the data.
- 8. Close the form.

# **Expiring a Variance**

Use the Variance window to delete an existing variance.

**Note:** Do not delete a Variance unless you wish the record removed from the system.

## **To expire a Variance:**

- 1. Query to find the variance you wish to expire.
- 2. Place cursor in the To field in the Effective Dates block and enter the appropriate end date.
- 3. Save the data.
- 4. Close the form.

## **Viewing an Expired Variance**

Use the Variance window to view an expired variance.

## **To view an Expired Variance:**

- 1. Change the effective date to beginning date of period you are interested in viewing prior to calendar end date.
- 2. Query to find the expired variance you wish to view. The system then brings up the variance record.

#### 3 – 26 Oracle Time Management Applications User's Guide

# **Setting Up Earning Groups**

The Earning Group table allows earnings to be grouped together for reporting purposes and to identify those Earning Types you want to include in the accumulation of hours to be used in calculating weekly overtime caps on the Earning Policy.

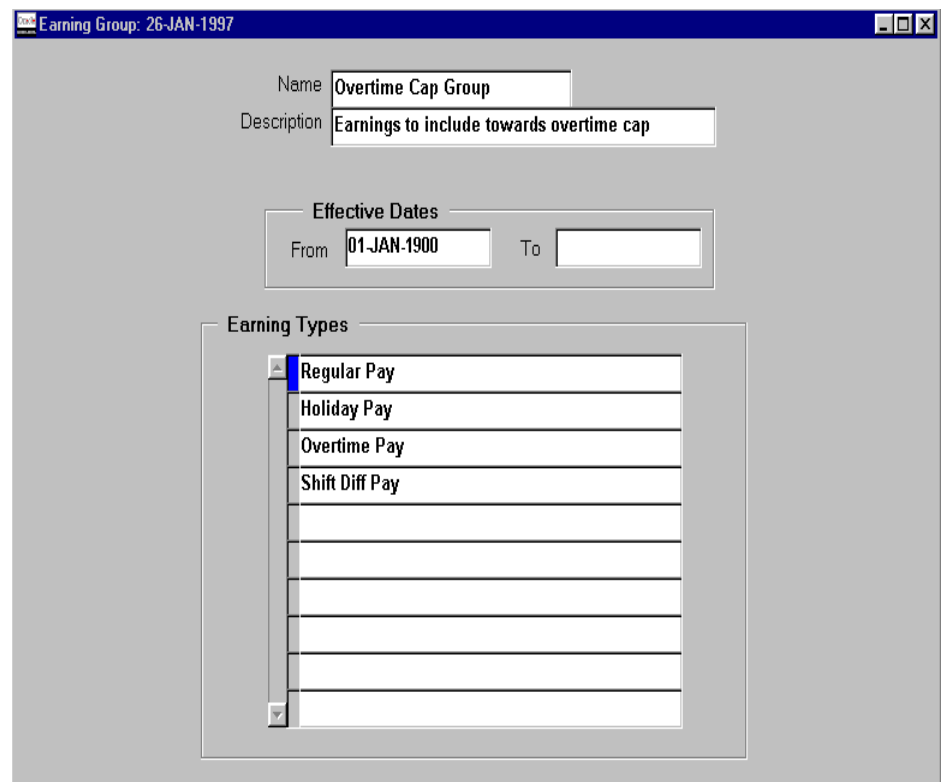

# **Creating an Earning Group**

Use the Earning Group window to create an earning group.

## **To create an Earning Group:**

- 1. Enter name of earning group in the Name field.
- 2. Enter an accurate short description of earning group in Description field.
- 3. Tab through the Effective Dates block to the Earning Types block.
- 4. Select Earning Type from the List of Values.
- 5. Continue selecting all earning types required.
- 6. Save the data.
- 7. Close the form.

3 – 28 Oracle Time Management Applications User's Guide

# **Expiring an Earning Group**

Use the Earning Group window to expire an earning group.

**Note:** Do not delete an Earning Group unless you wish the record removed from the system.

## **To expire an Earning Group:**

- 1. Query to find the Earning Group you wish to expire.
- 2. Place cursor in the To field in the Effective Dates block and enter the appropriate end date.
- 3. Save the data.
- 4. Close the form.

# **Viewing an Expired Earning Group**

Use the Earning Group window to view an expired earning group.

## **To view an Expired Earning Group:**

- 1. Change the effective date to beginning date of period you are interested in viewing prior to calendar end date.
- 2. Query to find the expired earning group you wish to view. The system then brings up the earning group record.

3 – 30 Oracle Time Management Applications User's Guide

## **CHAPTER**

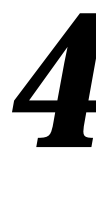

# Policy Setup

his chapter presents a detailed description of policy setup for **T** each of the five timekeeping policies available in the Oracle Time Management system: Hour Deduction, Shift Differential, Premium Eligibility, Premium Interaction, and Earning.

While this chapter takes you step-by-step into creating, assigning, removing the assignments, and expiring these policies, detailed descriptions of all of the policy form fields can be found in the *Application Reference Manual.*

Policy Setup 4-1

# **Oracle Time Management Policies**

Oracle Time Management policies allow you to set up the rules governing time entry, autogeneration, and how time information is calculated. For example, if a person clocks in and out over a 9 hour period, he would get paid for the entire time unless he had an Hour Deduction Policy that subtracted a 1/2 hour meal and two 15 minute breaks from his time, thus indicating he worked a standard 8-hour day.

The Shift Differential Policy sets up any premiums or differentials paid as a result of people working different shifts. However, as mentioned earlier, it can be overridden on the Work Plan or timecard.

The Premium Eligibility and Premium Interaction policies work together when several premiums are indicated on the Premium Interaction Policy. They must first be included on the Premium Eligibility Policy.

In the previous section, you learned how to create and maintain a Holiday Calendar, the next step, assigning the Holiday Calendar to the Earning Policy, points to the central importance of the Earning Policy to the timekeeping process. Since the Earning Policy is assigned to a person, it is an index that contains all the time calculation rules that will be applied to that individual.

This section focuses on setting up all policies that end in assigning them and the Holiday Calendar to the Earning Policy.

4 – 2 Oracle Time Management Application User's Guide

## **Policy Processes**

Step-by-step instructions are given for the following policy processes:

- policy creation
- policy maintenance (adding or changing data)
- policy assignment to a person or an earning policy
- policy review
- policy expiration (removing policy from use after a specific effective date).

## **Planning Policy Information**

Prior to policy setup, or any Oracle Time Management entry, an inventory of your time information needs must be assessed, and preliminary policies should be laid out for review to ensure all areas have been provided for and also to avoid duplication. The planning of all Oracle Time Management setups is an implementation issue and should be addressed at that time. See the *Oracle Time Management Implementation Guide* for specific instructions.

## **Policy Hierarchy**

The menu items on the Navigator are not necessarily in the order that policies may be set up. While policy order setup is irrelevant for most policies, it is essential that all policies be set up before the Earning Policy can be set up. The setup information is therefore presented accordingly.

Policy Setup 4-3

# **Setting Up Hour Deduction Policies**

If your company automatically deducts time for a meal and breaks, create hour deduction policies to define these rules. These policies normally apply to clock in/clock out setups or when the total hours for the day are included on the timecard.

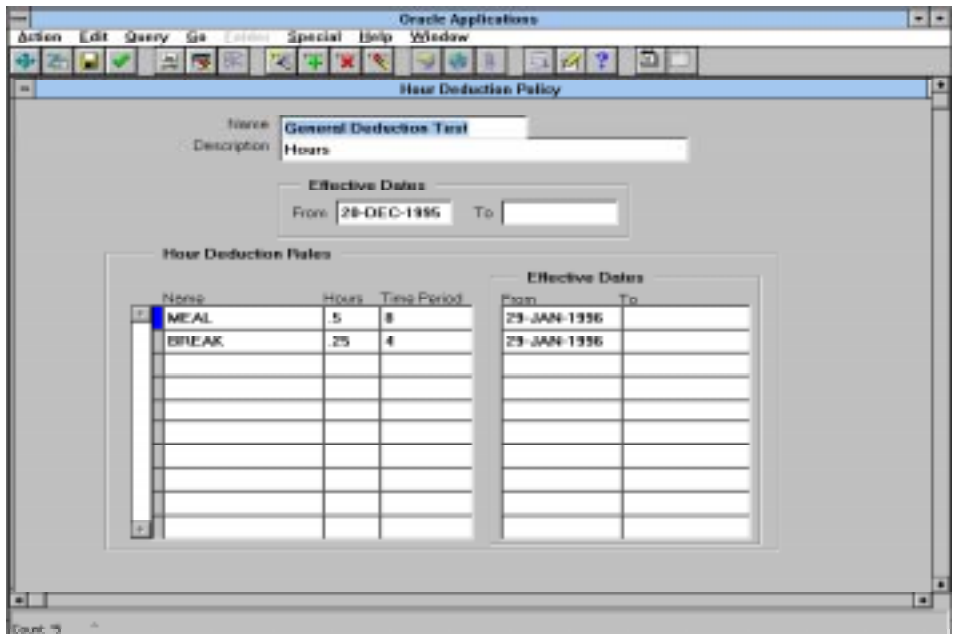

#### 4 – 4 Oracle Time Management Application User's Guide

## **Creating an Hour Deduction Policy**

Use the Hour Deduction Policy window to create an Hour Deduction Policy.

## **To create an Hour Deduction Policy:**

- 1. Enter name of hour deduction policy in the Name field.
- 2. Enter a concise description of the hour deduction policy in the Description field.
- 3. Tab through the Effective Dates block to the Hour Deduction Rules block.
- 4. Select the appropriate list item for the Name field.
- 5. Enter the amount of time to be deducted for the item listed in the Name field. For example, it is common to deduct 15 minutes for breaks; therefore, if BREAK is the name field, enter .25 in the Hours field.
- 6. Enter the number of hours that are to elapse before the deduction is taken in the Time Period field. For example, if time in is 7:00 and time out is 17:00, total time is ten hours. However, if BREAK = .25 after 4 hours and MEAL = .50 after 8 hours, the system deducts one hour (2 x .25 + .50) from the ten, which mean nine hours of work time will be generated in the detail area.
- 7. Continue entering on additional rows in the Hour Deduction Rules block as needed.
- 8. Save the data.
- 9. Close the form.

Policy Setup 4-5

## **Assigning an Hour Deduction Policy to a Person**

Use the Person window to assign an Hour Deduction Policy to a person.

## **To assign an Hour Deduction Policy to a Person:**

- 1. Select People from the Navigator list.
- 2. Query to find the person to whom you wish to assign a rotation plan.
- 3. Press the Assignment push-button.
- 4. Press the Others push-button.
- 5. Select Extra Information from the Navigation Options.
- 6. The Extra Assignment Information popup displays.
- 7. Click in the Details line and the Further Assignment Information Popup displays.
- 8. Select the appropriate Hour Deduction Policy and press the OK push-button.
- 9. Close the Person form.

4 – 6 Oracle Time Management Application User's Guide
# **Removing an Assignment between an Hour Deduction Policy and a Person**

Use the Person Form to remove an assignment between an Hour Deduction Policy and a person.

#### **To remove an assignment between an Hour Deduction Policy and a person:**

- 1. Select People from the Navigator list.
- 2. Query to find the person to whom you wish to assign a rotation plan.
- 3. Press the Assignment push-button.
- 4. Press the Others push-button.
- 5. Select Extra Information from the Navigation Options.
- 6. The Extra Assignment Information popup displays.
- 7. Click in the Details line and the Further Assignment Information Popup displays.
- 8. Select another Hour Deduction Policy and press the OK push-button.
- 9. Close the Person form.

## **Expiring an Hour Deduction Policy**

Use the Hour Deduction Policy window to expire an Hour Deduction policy.

**Note:** In this release of Oracle Time Management do not delete an Hour Deduction Policy unless you wish the record removed from the system.

#### **To expire an Hour Deduction Policy:**

- 1. Query to find the Hour Deduction Policy you wish to expire.
- 2. Place cursor in the To field in the Effective Dates block and enter the appropriate end date.
- 3. Save the data.
- 4. Close the form.

## **Viewing an Expired Hour Deduction Policy**

Use the Hour Deduction Policy window to view an expired Hour Deduction policy.

#### **To view an Expired Hour Deduction Policy:**

- 1. Change the effective date to beginning date of period you are interested in viewing prior to calendar end date.
- 2. Query to find the expired Hour Deduction Policy you wish to view. The system then brings up the Hour Deduction Policy record.

#### 4 – 8 Oracle Time Management Application User's Guide

# **Setting Up Shift Differential Policies**

The shift differential policy identifies the shift differential start and stop time, and the earnings type to be used for the shift differential premium. If a person works during the shift, he receives that shift differential premium.

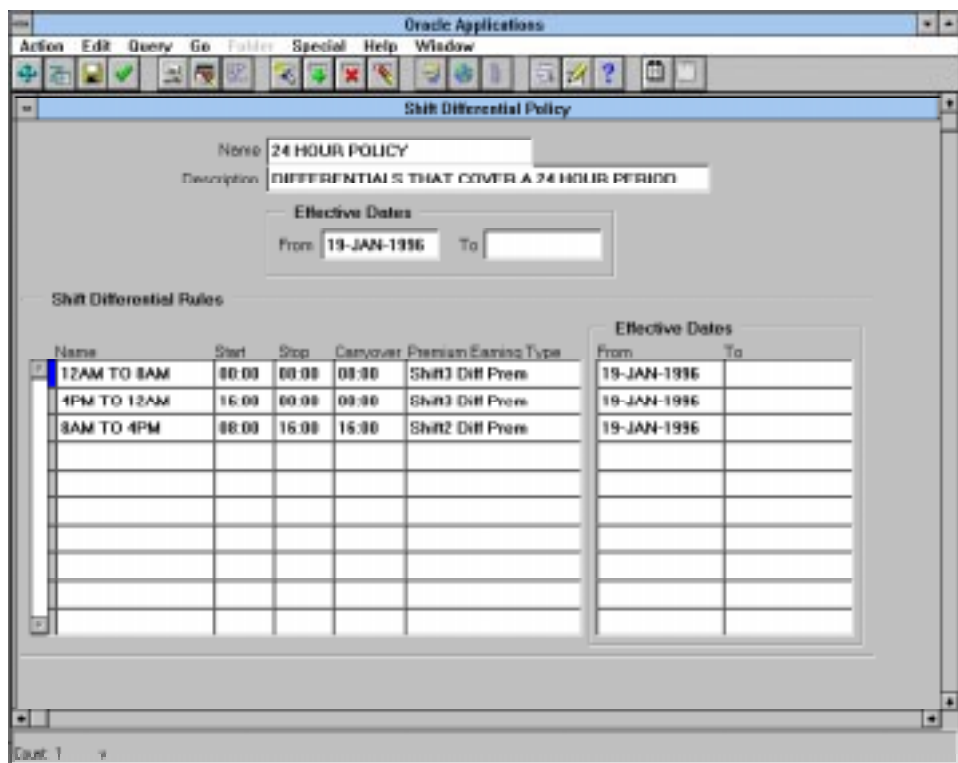

## **Creating a Shift Differential Policy**

Use the Shift Differential Policy window to create a shift differential policy.

#### **To create a Shift Differential Policy:**

- 1. Enter the name of shift differential policy in the Name field.
- 2. Enter a concise description of the shift differential policy in the Description field.
- 3. Tab through the Effective Dates block to the Shift Differential Rules block.
- 4. Enter name of the shift differential rule in the Name field.
- 5. Enter start time of the shift differential in the Start field.
- 6. Enter stop time of the shift differential in the Stop field.
- 7. Enter ending time that the original shift is to be carried over in the Carryover field, only if your company's policy is that a person receives the shift differential for the shift he began work in through the carryover stop time, regardless of whether he worked into the next shift. Otherwise, tab to the next field.
- 8. Select the Premium Earning Type for the shift differential. This premium must also be on the person's Premium Eligibility Policy.
- 9. Save the data.
- 10. Close the form.

4 – 10 Oracle Time Management Application User's Guide

# **Assigning a Shift Differential Policy to a Person**

Use the Person form to assign a Shift Differential policy to a person.

#### **To assign a Shift Differential policy to a person:**

- 1. Select People from the Navigator list.
- 2. Query to find the person to whom you wish to assign a rotation plan.
- 3. Press the Assignment push-button.
- 4. Press the Others push-button.
- 5. Select Extra Information from the Navigation Options.
- 6. The Extra Assignment Information popup displays.
- 7. Click in the Details line and the Further Assignment Information Popup displays.
- 8. Select the appropriate Shift Differential Policy and press the OK push-button.
- 9. Close the Person form.

# **Removing an Assignment between a Shift Differential Policy and a Person**

Use the Person form to remove an assignment between a Shift Differential Policy and a person.

**To remove an assignment between a Shift Differential Policy and a person:**

- 1. Select People from the Navigator list.
- 2. Query to find the person to whom you wish to assign a rotation plan.
- 3. Press the Assignment push-button.
- 4. Press the Others push-button.
- 5. Select Extra Information from the Navigation Options.
- 6. The Extra Assignment Information popup displays.
- 7. Click in the Details line and the Further Assignment Information Popup displays.
- 8. Select Shift Differential Policy and press the OK push-button.
- 9. Close the Person form.

4 – 12 Oracle Time Management Application User's Guide

# **Expiring a Shift Differential Policy**

Use the Shift Differential Policy window to expire a Shift Differential policy.

**Note:** In this release of Oracle Time Management do not delete a Shift Differential Policy unless you wish the record removed from the system.

# **To expire a Shift Differential Policy:**

- 1. Query to find the Shift Differential Policy you wish to expire.
- 2. Place cursor in the To field in the Effective Dates block and enter the appropriate end date.
- 3. Save the data.
- 4. Close the form.

# **Viewing an Expired Shift Differential Policy**

Use the Shift Differential Policy window to view an expired Shift Differential Policy.

#### **To view an expired Shift Differential Policy:**

- 1. Change the effective date to beginning date of period you are interested in viewing prior to calendar end date.
- 2. Query to find the expired Shift Differential Policy you wish to view. The system then brings up the Shift Differential Policy record.

# **Setting Up Premium Eligibility Policies**

A premium eligibility policy lists the authorized premiums associated with each premium eligibility policy. Although the policies define premiums a person is eligible for, this does not imply they will automatically receive them. Eligibility is based on time ranges, actual time worked, and applicable pay rules.

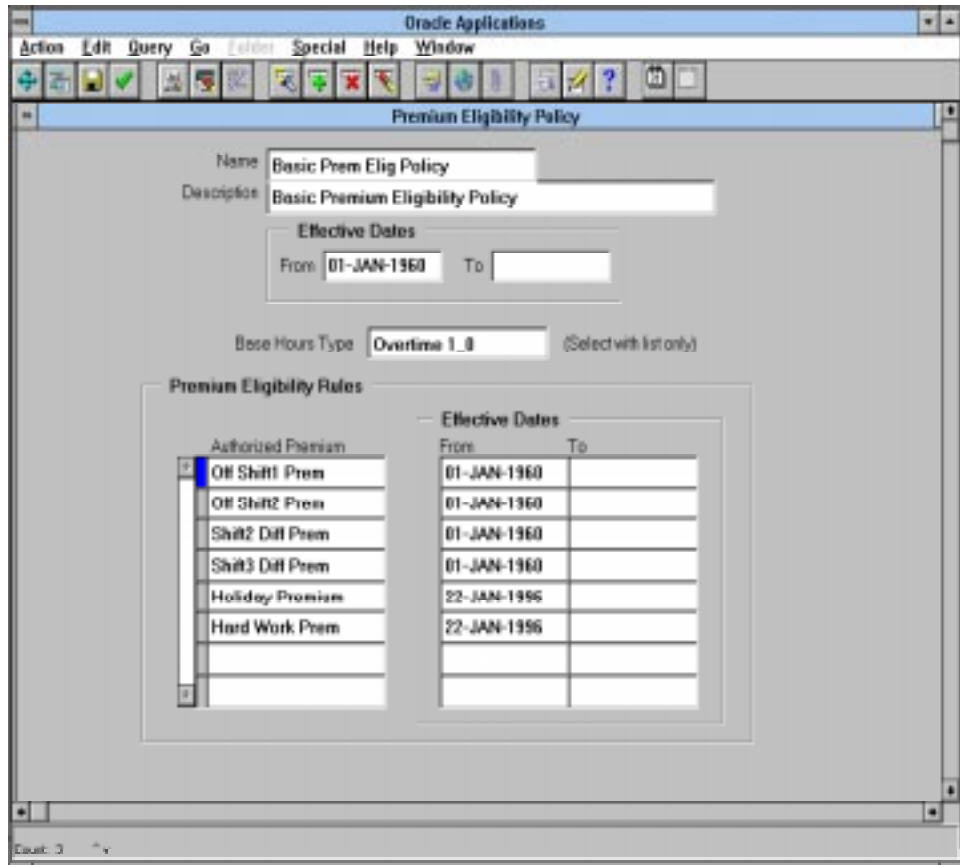

#### 4 – 14 Oracle Time Management Application User's Guide

# **Planning Premium Eligibility Policies**

For all premiums and absence earning types your company pays, you must define at least one Premium Eligibility Policy. While a Premium Eligibility Policy is assigned to an Earning Policy, which is then assigned to a person, to avoid duplication and to assign premiums that are appropriate for specific sets of people, plan out logical groupings. For example, people can be grouped by shifts, job functions, work plans, etc., and the appropriate premiums and base hour types can be associated with each group.

The following matrix illustrates one example that would require at least three Premium Eligibility Policies:

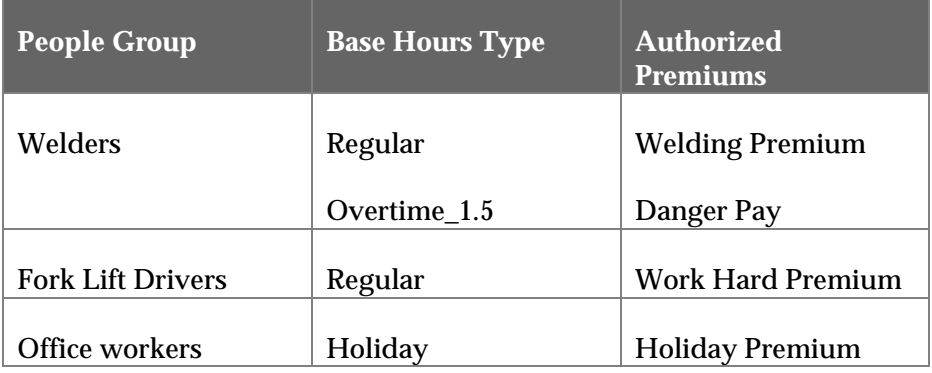

Since the example shows job function as the logical grouping, all premiums associated with each group should be included so that they may be assigned to one policy.

In Chapter 2, you learned that setting up informational elements and element links in the first stage in the Oracle Time Management process. If a person is not linked (via Element Link) to the authorized premiums listed on his Premium Eligibility Policy, he will not receive that premium. Therefore, it is essential in the planning stages to ensure the proper links have been made for any premiums that will be authorized on each policy.

# **Creating a Premium Eligibility Policy**

Use the Premium Eligibility Policy form to create a premium eligibility policy.

#### **To create a Premium Eligibility Policy:**

- 1. Enter the name of the premium eligibility policy in the Name field.
- 2. Enter an accurate short description of the premium eligibility policy in the Description field.
- 3. Tab through the Effective Dates block to the Base Hours Type block.
- 4. Select Base Hours Type from the List of Values.
- 5. Cursor to the Premium Eligibility Rules block.
- 6. Select the appropriate Authorized Premium.
- 7. Continue selecting all the authorized premiums that apply.
- 8. Save the data.
- 9. Close the form.

4 – 16 Oracle Time Management Application User's Guide

# **Assigning a Premium Eligibility Policy to an Earning Policy**

A Premium Eligibility Policy can not be assigned directly to a person. It must be assigned to an earning policy, which is then assigned to a person.

**To assign a Premium Eligibility Policy to an Earning Policy:**

- 1. Select the Earning Policy form from the Navigator list.
- 2. Query to find the Earning Policy to which you wish to assign the earning policy.
- 3. Cursor to the Premium Eligibility field on the Earning Policy form and select the appropriate Premium Eligibility policy from the List of Values.
- 4. Save the data.
- 5. Close the form.

# **Expiring a Premium Eligibility Policy**

Use the Premium Eligibility form to expire an existing Premium Eligibility policy.

**Note:** In this release of Oracle Time Management do not delete a Premium Eligibility policy unless you wish the record removed from the system.

#### **To expire a Premium Eligibility Policy:**

- 1. Query to find the Premium Eligibility Policy to which you wish to expire.
- 2. Place cursor in the To field in the Effective Dates block and enter the appropriate end date.
- 3. Save the data.
- 4. Close the form.

# **Viewing an Expired Premium Eligibility Policy**

Use the Premium Eligibility Policy window to view an expired Premium Eligibility policy.

#### **To view an expired Premium Eligibility Policy:**

- 1. Change the effective date to beginning date of period you are interested in viewing prior to calendar end date.
- 2. Query to find the expired premium eligibility policy you wish to view. The system brings up the premium eligibility policy record with effective dates of From your beginning date entered to expired date.

# **Setting Up Premium Interaction Policies**

While the Premium Eligibility Policy determines which premiums a person may be eligible for, it is the Premium Interaction Policy that is key to determining how authorized premiums for a specific premium eligibility policy relate to each other, i.e. order of premium calculation.

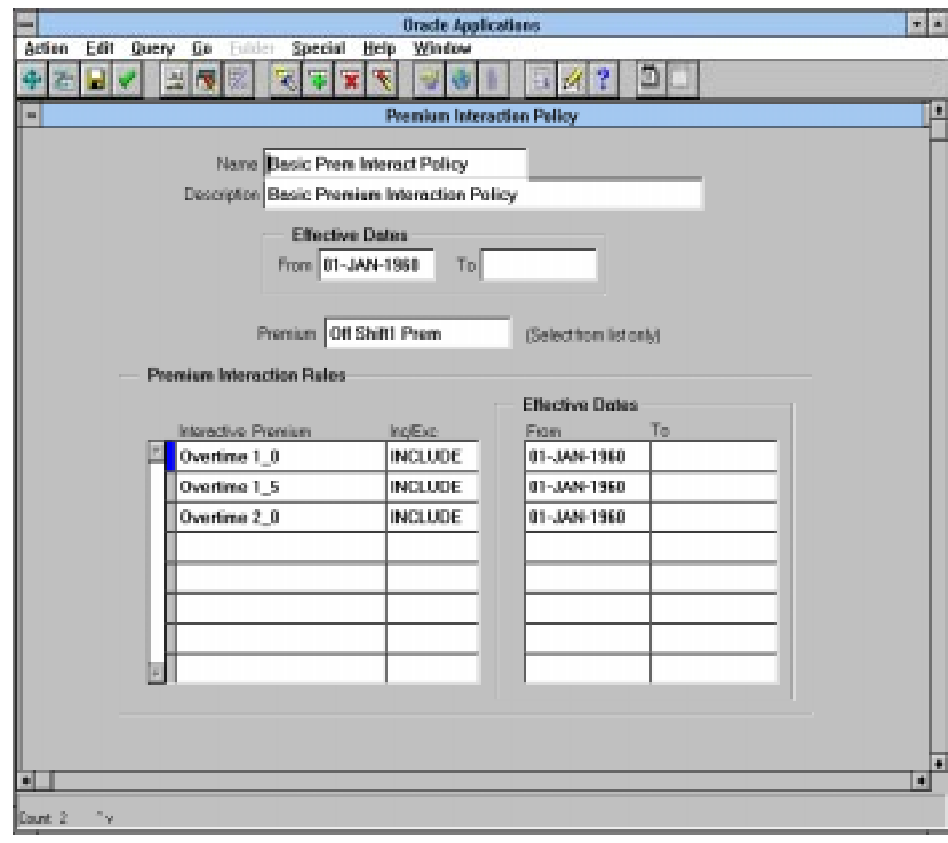

# **Planning Premium Interaction Policies**

If you have more than one Authorized Premium per Base Hours Type on a Premium Eligibility Policy, and one premium is to be used as a base for another, you must create a Premium Interaction Policy to indicate that one is to be applied to another. If you only have one Authorized Premium per Base Hours Type on a Premium Eligibility Policy, or if all of them apply only to a base hour, you do not need to create a Premium Interaction Policy.

Premium Eligibility policies are linked to Premium Interaction policies by way of assigning them both to the same Earning Policy.

If your premiums interact with each other (i.e., are to be applied to each other rather than directly to a base hour type), you will need to ensure that you have properly selected the appropriate processing order for each one. For example, if you have two premiums that you pay on regular pay, such as a welding premium and a high risk premium, and you require that one of the premiums is to be applied to the other rather than only to regular pay, the two premiums cannot have the same processing order. One must be higher than the other. It does not matter which one is higher since a factor applied to a factor will give the same result no matter what order they are processed.

To illustrate:

Welding Premium = processing order of 40

 $High Risk$  = processing order of 45

Person's hourly rate = \$10

Welding Premium  $=$  factor/multiple of .095

High Risk Premium = factor/multiple of .017

 $(.095 \times $10 = $0.95) + (.017 \times $10.95 = $0.19) = $1.14$  total premiums per hour. The system will pass the number of premium hours and the \$1.14 rate to payroll.

#### 4 – 20 Oracle Time Management Application User's Guide

If both premiums are to be applied directly to regular pay and not to each other, they may have the same processing order. This would result in:

Welding Premium = processing order of 40

High Risk  $=$  processing order of 40

Person's hourly rate = \$10

Welding Premium  $=$  factor/multiple of .095

High Risk Premium = factor/multiple of .017

 $(.095 \text{ X } $10 = $.95) + (.017 \text{ X } $10.00 = $.17) = $1.12 \text{ total premiums per}$ hour. A Premium Interaction Policy would not be required in this case.

Before you enter a Premium Interaction Policy, you should create a matrix of your elements so that you may define which elements interact with other elements. You begin by listing all Regular pay elements, then all of your premiums that are factors/multiples. In the first column, list them in processing order. Across the top, list them in reverse order. For example:

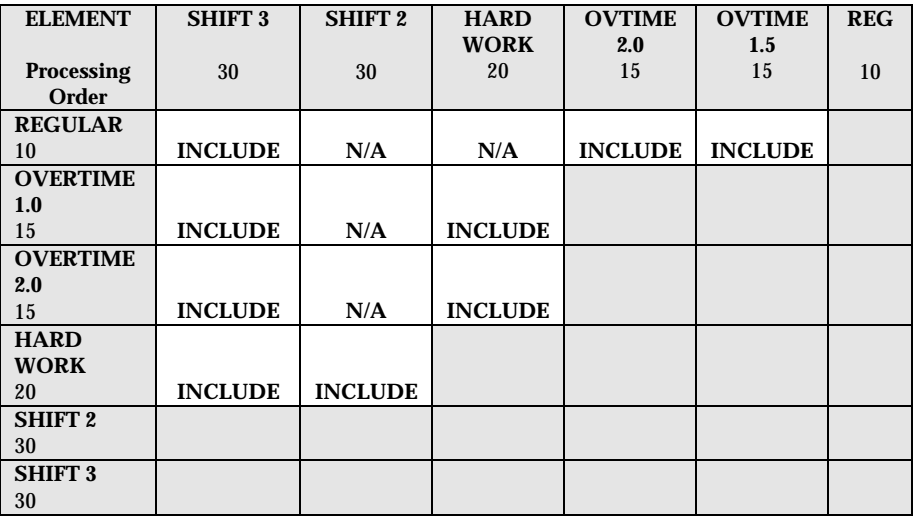

# **Creating a Premium Interaction Policy**

Use the Premium Interaction Policy form to create a premium Interaction policy.

#### **To create a Premium Interaction Policy:**

- 1. Enter the name of the premium interaction policy in the Name field.
- 2. Enter an accurate short description of the premium interaction policy in the Description field.
- 3. Tab through the Effective Dates block to the Base Hours Type block.
- 4. Select Base Hours Type from the List of Values.
- 5. Cursor to the Premium Interaction Rules block.
- 6. Select the appropriate Authorized Premium.
- 7. Continue selecting all the authorized premiums that apply.
- 8. Save the data.
- 9. Close the form

4 – 22 Oracle Time Management Application User's Guide

# **Assigning a Premium Interaction Policy to an Earning Policy**

A Premium Interaction Policy can not be assigned directly to a person. It is assigned to an Earning Policy, which is then assigned to a Person.

#### **To assign a Premium Interaction Policy to an Earning Policy:**

- 1. Query to find the Earning Policy to which you wish to assign the Premium Interaction Policy.
- 2. Cursor to the Premium Interaction field on the Earning Policy form and select the appropriate Premium Interaction policy from the List of Values.
- 3. Close the Earning Policy form.

# **Expiring a Premium Interaction Policy**

Use the Premium Interaction form to expire an existing Premium Interaction policy.

**Note:** In this release of Oracle Time Management do not delete a Premium Interaction policy unless you wish the record removed from the system.

#### **To expire a Premium Interaction Policy:**

- 1. Query to find the Premium Interaction Policy you wish to expire.
- 2. Place cursor in the To field in the Effective Dates block and enter the appropriate end date.
- 3. Save the data.
- 4. Close the form.

# **Viewing an Expired Premium Interaction Policy**

Use the Premium Interaction Policy window to view an expired Premium Interaction policy.

#### **To view an expired Premium Interaction Policy:**

- 1. Change the effective date to the beginning date of the period you are interested in viewing prior to premium Interaction policy end date.
- 2. Query to find the expired premium interaction policy you wish to view. The system brings up the premium Interaction policy record with effective dates of From your beginning date entered to expired date.

4 – 24 Oracle Time Management Application User's Guide

# **Setting Up Earning Policies**

Each Earning Policy is a grouping of rules and a holiday calendar that is assigned to each person. The earning policy identifies the daily/weekly base and overtime rules, the holiday calendar, and the premium policies to be used in calculating pay. You must define an earning policy for each set of rules.

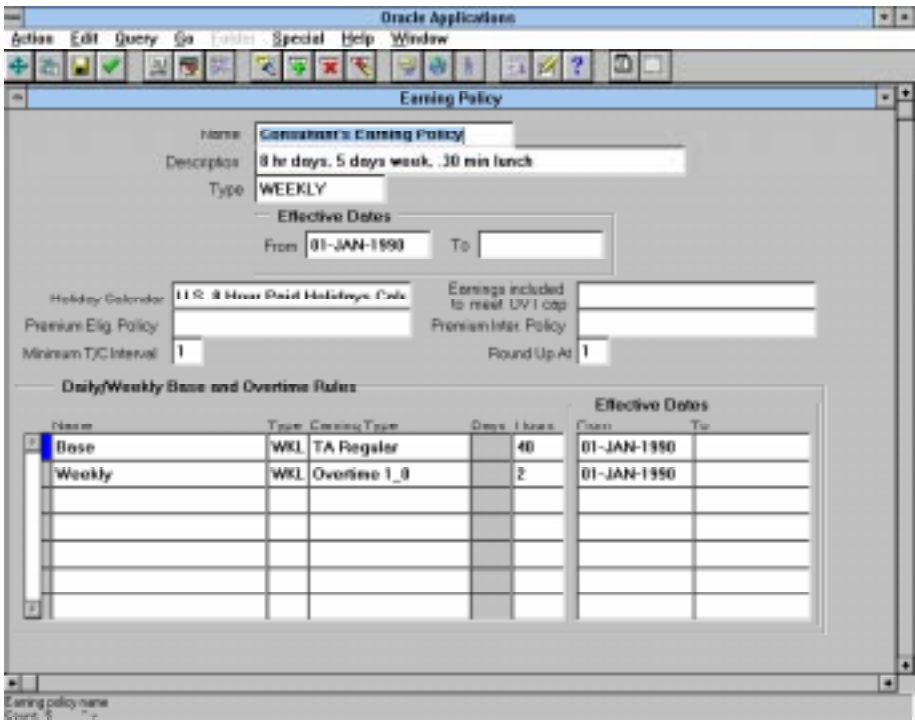

# **Creating an Earning Policy**

Use the Earning Policy form to create an earning policy.

#### **To create an Earning Policy:**

- 1. Enter the name of the earning policy in the Name field.
- 2. Enter an accurate short description of the earning policy in Description field.
- 3. Select Type from the List of Values.

**NOTE:** Select DAILY if you only need to define rules based on a day. For example, if you want overtime paid for all hours worked in a day in excess of 8, then you would select DAILY.

Select WEEKLY if you only need to define rules based on a week. For example, if you only pay overtime for hours in a week in excess of 40, you would select WEEKLY.

Select SPECIAL if you are defining rules that are based on a combination of a day, and/or week, and/or a consecutive days' basis. For example, if you pay overtime for hours in excess of 8 in a day AND 40 in a week, you would select SPECIAL. If you are subject to a double time rule (i.e., if a person has worked more than 12 hours in a day, all hours over 12 are paid at double time overtime, and if a person worked 7 days straight, then the 7th day is paid as double time overtime), you would select SPECIAL.

- 4. Tab through the Effective Dates block to the Holiday Day Calendar field.
- 5. Select Holiday Calendar from the List of Values.
- 6. Select the appropriate Earnings included to meet OVT cap, if applicable.
- 7. Select the appropriate Premium Eligibility Policy, if applicable.

<sup>4 – 26</sup> Oracle Time Management Application User's Guide

- 8. Select the appropriate Premium Interaction Policy, if applicable.
- 9. Enter the appropriate Minimum  $T/C$  Interval, if applicable. . For example, if the minimum time card interval is 15, then time entry hours will be automatically rounded up/down to 15 minute increments. The interval begins at the beginning of an hour, so this example would mean that input and/or generated hours would be 24:00, 24:15, 24:30, 24:45, 01:00, 01:15, etc.
- 10. Enter the amount in the Round Up At field, if applicable. If the minimum timecard interval is 15 and the roundup at is 8, then time clocked at 24:07 would be rounded down to 24:00, but a time clocked at 24:08 would be rounded up to 24:15. These would be the hours and increments that would be sent to payroll and retained in the database.
- 11. Tab to the Daily/Weekly Base and Overtime Rules block. The fields in this block are generated by the system based on the kind of type you selected in the Type field You may also enter your own rule names for any other rules that are required. . Enter your rules in the following processing order: 1) Base, 2) Holiday, 3) Weekly, and 4) Special.
	- **NOTE:** If you selected (above) DAILY type, the system generates a Name of Base with a Type of DAY. If you selected WEEKLY type, the system generates a Name of Base with a Type of WKL, and a Name of Weekly with a Type of WKL. If you selected SPECIAL type, the system generates a Name of Base with a type of DAY, a Name of Weekly with a Type of WKL, and a Name of Special with a Type of SPC. You may enter your own rule names for any other rules that are required.
- 12. Save the data.
- 13. Close the form.

## **Assigning an Earning Policy to a Person**

Use the Person form to assign an earning policy to a person.

#### **To assign an earning policy to a person:**

- 1. Select People from the Navigator list.
- 2. Query to find the person to whom you wish to assign a rotation plan.
- 3. Press the Assignment push-button.
- 4. Press the Others push-button.
- 5. Select Extra Information from the Navigation Options.
- 6. The Extra Assignment Information popup displays.
- 7. Click in the Details line and the Further Assignment Information Popup displays.
- 8. Select the appropriate Earning Policy and press the OK push-button.
- 9. Close the Person form.

## **Removing a Assignment between an Earning Policy and a Person**

Use the Person form to remove an assignment between an Earning Policy and a person. **Note:** When you remove the assignment from one Earning Policy you must assign to another.

**To remove an assignment between an Earning Policy and a person:**

- 1. Query to find the person whose assignment you wish to remove.
- 2. Query to find the person to whom you wish to assign an earning policy.

<sup>4 – 28</sup> Oracle Time Management Application User's Guide

- 3. Press the Assignment push-button.
- 4. Press the Others push-button.
- 5. Select Extra Information from the Navigation Options.
- 6. The Extra Assignment Information popup displays.
- 7. Click in the Details line and the Further Assignment Information Popup displays.
- 8. Select another Earning Policy and press the OK push-button.
- 9. Close the Person form.

# **Expiring an Earning Policy**

Use the Earning Policy window to expire an earning policy.

**Note:** In this release of Oracle Time Management do not delete an Earning Policy unless you wish the record removed from the system.

#### **To expire an Earning Policy:**

- 1. Select Earning Policy from the Navigator list.
- 2. Query to find the earning policy you wish to expire.
- 3. Place cursor in the To field in the Effective Dates block and enter the appropriate end date.
- 4. Save the data.
- 5. Close the form.

# **Viewing an Expired Earning Policy**

Use the Earning Policy window to view an expired earning policy.

#### **To view an Expired Earning Policy:**

- 1. Change the effective date to beginning date of period you are interested in viewing prior to calendar end date.
- 2. Query to find the expired earning policy you wish to view. The system then brings up the Earning Policy record.

4 – 30 Oracle Time Management Application User's Guide

#### **CHAPTER**

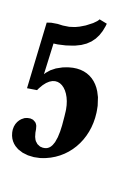

# Policy and People Assignment

The previous chapter illustrated how the Earning Policy is a key component in assigning the rules that will be used in the calculation of time and, eventually, pay. This chapter further explores how Oracle Time Management tables and policies are linked together to provide the proper assignments for each person.

Oracle Time Management Reports 5 - 1

# **Oracle Time Management Form Links**

The table below lists the Direct (D) links between an Oracle Time Management table or policy and the form it is assigned to. For example, the Holiday Calendar is assigned to the Earning Policy, and the Earning Policy is assigned to the Additional Assignment Details descriptive flexfield on the HRMS Person form.

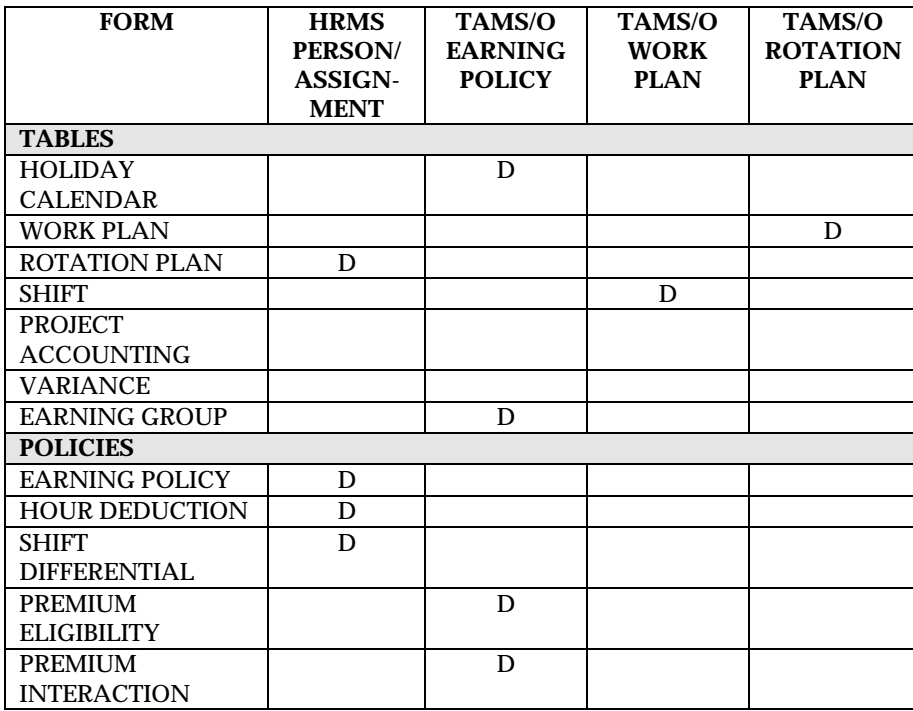

#### 5 - 2 Oracle Time Management Applications User's Guide

## **Entering Further Assignment Information**

To access the Further Assignment Information popup for entry:

- 1. Query on the Person you are interested in.
- 2. Choose the Assignment push button.
- 3. Select the Others push button. Navigation Options popup displays.
- 4. Select Extra Assignment Information.
- 5. The Extra Assignment Information popup displays.
- 6. Click in the Detail line and the Further Assignment Information popup displays.
- 7. Place the cursor in the Autogen Hours YN field and select Yes to autogenerate this person's timecard or No not to autogenerate tis person's timecard.
- 8. Select the applicable Rotation Plan from the List of Values for this person.
- 9. Select the appropriate Earning Policy from the List of Values.
- 10. If a the person has an applicable Shift Differential Policy, select it.
- 11. Select any applicable Hour Deduction policy.
- 12. Press the **OK** push-button to close the popup.
- 13. Save the data.
- 14. Close the Person form.

Oracle Time Management Reports 5 - 3

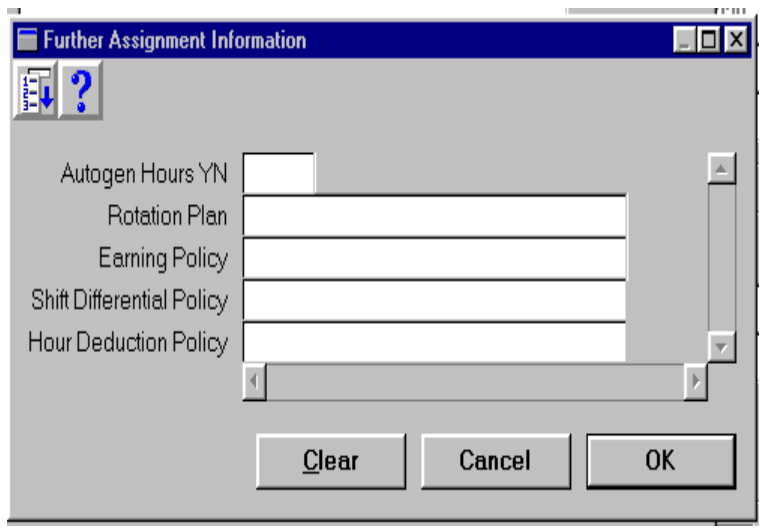

# **Entering Additional Organization Information**

To access the Additional Organization Information popup for entry:

- 1. Query on the Organization you are interested in.
- 2. Select the Others push button and the Additional Organization Information popup will display.
- 3. Select Time Management Information from the list box and select OK.
- 4. The Additional Organization Information pop will display.
- 5. Click in the field, and the Time Management Information popup will display.

5 - 4 Oracle Time Management Applications User's Guide

- 6. Select the appropriate Timecard Approver from the List of Values if, an only if no Supervisor has been entered on the Person window and your company requires Timecard Approval before timecards can be submitted to Payroll. Timecard Approver entry has the following hierarchy: 1) Name entered in Supervisor field on Person form overrides all other names and is the only one to display in the List of Values; 2) Name entered on this popup populates the List of Values if and only if no name has been entered on the Supervisor field; 3) If no name is entered on one of these windows, the List of Values is empty.
- 7. Press the **OK** push-button to close the popup.
- 8. Save the data.
- 9. Close the form.

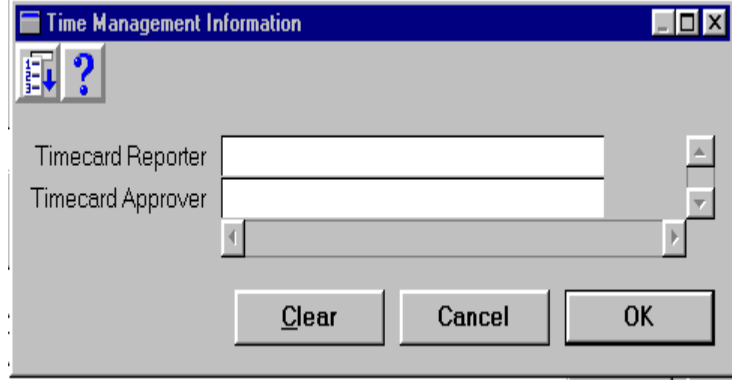

Oracle Time Management Reports 5 - 5

5 - 6 Oracle Time Management Applications User's Guide

#### **CHAPTER**

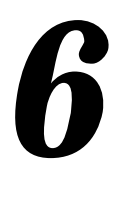

# Oracle Time Management Reports

nce tables and policies have been set up, online reports may **O** be displayed to review table and policy information. Reports can also be run during the timecard entry process. This chapter describes the online reports available and details the process of submitting them, reviewing them online, and printing hard copies.

For a complete description of each report and an illustration of each report layout, see the *Application Reference Manual.*

Oracle Time Management Reports 6 - 1

# **Oracle Time Management Online Reports**

The table below lists all the tables available this release, and a brief description of each. These reports can be submitted through the Processes and Reports heading on the Navigator.

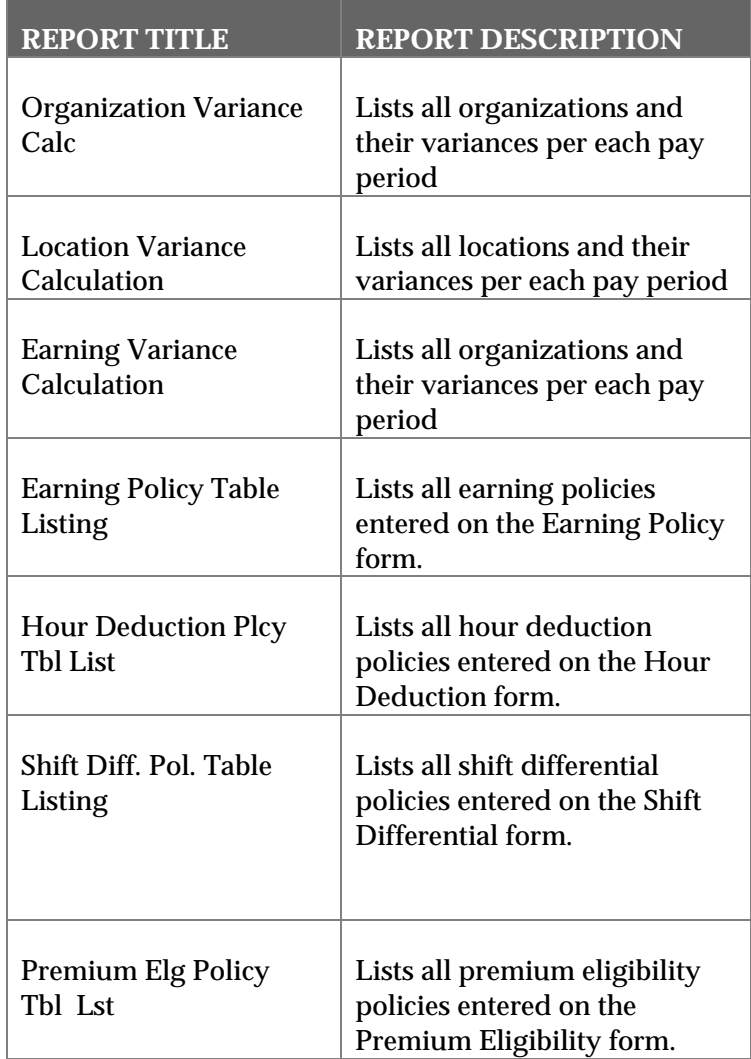

#### 6 - 2 Oracle Time Management Applications User's Guide

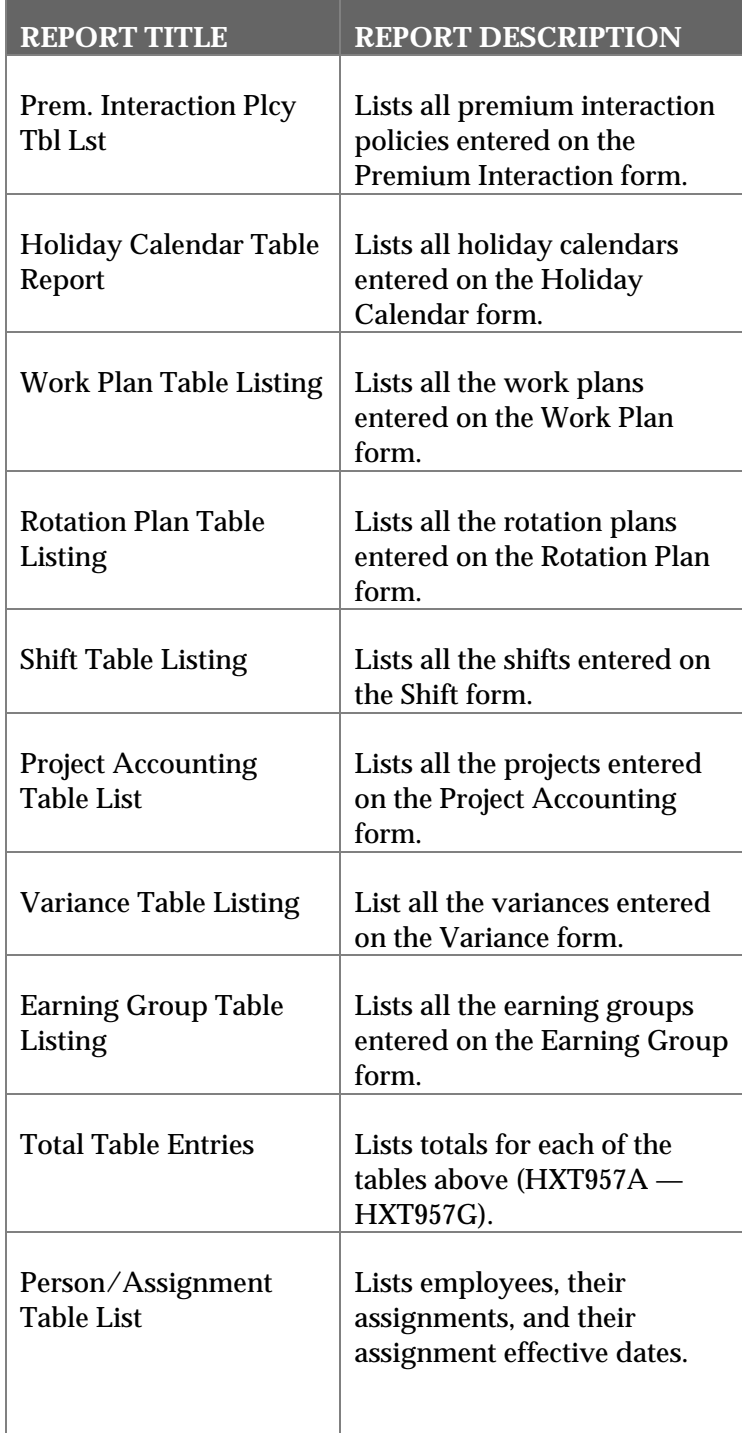

Oracle Time Management Reports 6 - 3

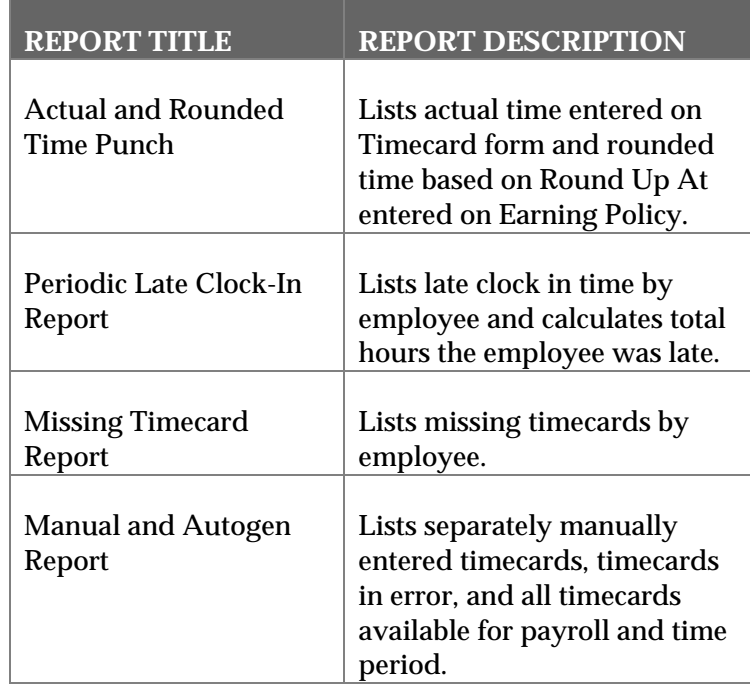

6 - 4 Oracle Time Management Applications User's Guide

# **Submitting Reports**

To submit a report from the Processes and Reports form.

#### **To submit reports:**

- 1. Select the Processes and Reports heading from the Navigator.
- 2. Select the report from the List of Values.
- 3. Depending on the report, you may need to enter the correct parameters for the correct Period Type, Start Date, End Date.
- 4. Press the Submit push-button.
- 5. To ensure the report completed successfully, view the Concurrent Manager form.
- 6. To view the report, return to the Navigator and select View Reports.
- 7. The Completed Reports form will display.
- 8. Select Report Name and click on Report push button. The Report form will display.
- 9. After review, close the Report Form.

Oracle Time Management Reports 6 - 5

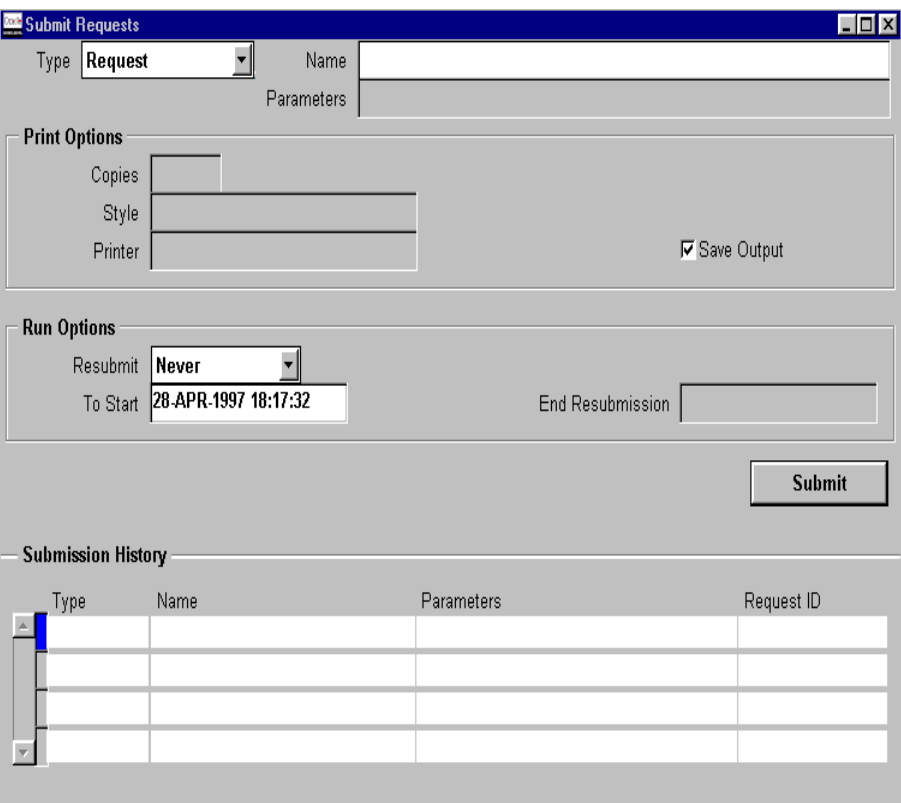

#### 6 - 6 Oracle Time Management Applications User's Guide
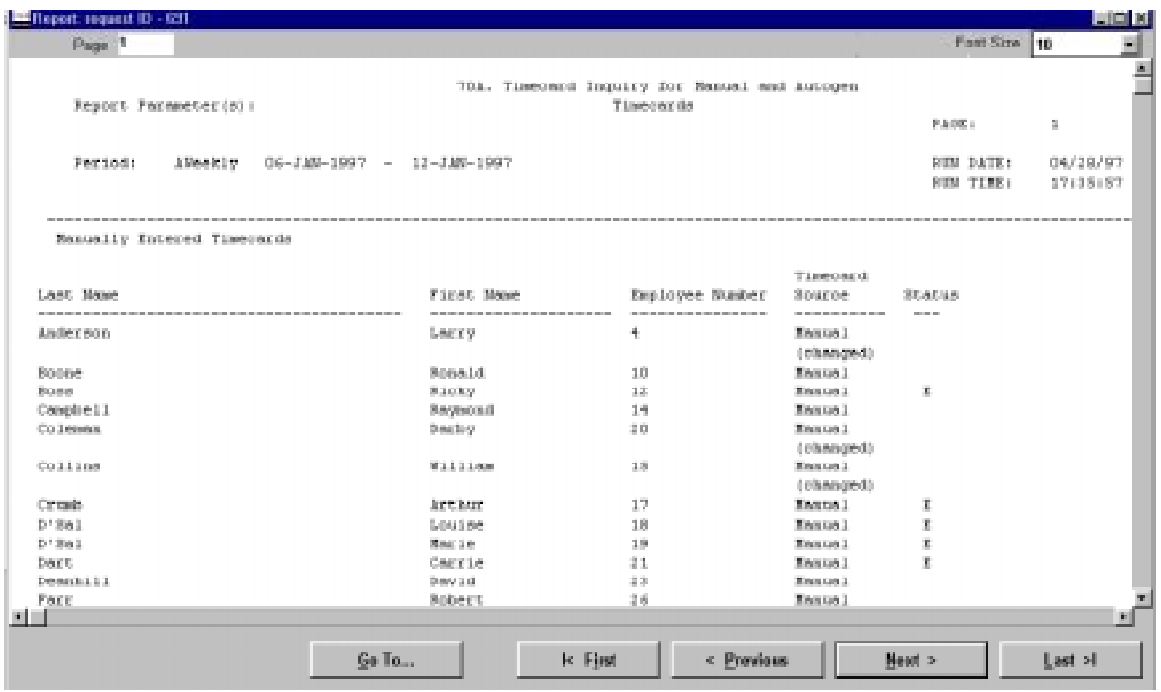

Oracle Time Management Reports 6 - 7

6 - 8 Oracle Time Management Applications User's Guide

#### **CHAPTER**

*7*

# Time Entry Procedures

his chapter presents a detailed description of time entry **T** procedures from timecard autogeneration to setting up a batch before manual time entry to manual time entry and through submitting timecard batches to Payroll. Time entry requires a thorough knowledge of batch processing procedures in HRMS as well as a complete prior setup of the tables, policies, and descriptive flexfields in Oracle Time Management .

While this chapter takes you step-by-step into time entry procedures, detailed descriptions of all of the Timecard form fields can be found in the *Application Reference Manual.*

### **Timecard Autogeneration**

Timecard autogeneration should occur at the beginning of a payroll cycle prior to any manual entry. Use the Submit Requests window to autogenerate timecards.

#### **To autogenerate timecards:**

- 1. Click on the Type pulldown and select Request.
- 2. Place cursor in the Name field and select Automatic Timecard Generation from the list. The Parameters pop-up displays.
- 3. Click on the List of Values icon and select which payroll to process.
- 4. Click again on the List of Values icon and select which payroll period to process.
- 5. Click on the OK push-button to close the Parameters pop-up.
- 6. Enter the number of copies desired in the Copies field in the Print Options block.
- 7. Change the default style in the Style field by pressing F9 to display the List of Values and making your selection.
- 8. Place cursor in the Printer field, press F9 to display the List of Values and select the desired printer.
- 9. Place cursor in the Resubmit field in the Run Options block and click on the pulldown and select Never.
- 10. Click on the Submit push-button.
- 11. Close the form.

#### 7 – 2 Oracle Time Management Application User's Guide

#### **Verifying Autogenerated Timecards**

Use the Concurrent Requests Summary window to verify timecard autogeneration completed successfully.

**Note:** If autogeneration stays in a Pending status for an excessive amount of time (for several minutes), contact your technical support staff to ensure that Concurrent Manager is running.

#### **To verify timecards have autogenerated:**

- 1. Review your job(s) listed on the Concurrent Request Summary window list; verify Phase field displays Completed and Status field displays Normal. **Note:** If the Phase field displays Completed and the Status field displays Error, errors exist on your timecards, which must be corrected.
- 2. Double click on any row to view more details about the job and/or to verify it's the specific job whose records you desire to view on the Timecard window.
- 3. Close the form.

#### **Viewing Autogenerated Timecards**

Use the Timecard window to view autogenerated timecards.

#### **To view autogenerated timecards:**

- 1. Start a query in the Timecard window.
- 2. Place cursor in the Period End field; enter the period end date for the Payroll you wish to view and press F8 to run the query. The system brings up all records for that Payroll period.
- 3. Check the Timecard Status field for an A (Autogenerated) or an E (Error) and the Status rows to verify timecards have been autogenerated.

7 – 4 Oracle Time Management Application User's Guide

#### **Correcting Autogenerated Timecards**

Use the Timecard window to correct autogenerated timecards.

**Note:** Verify autogeneration has completed before correcting autogenerated timecards.

#### **To correct autogenerated timecards:**

- 1. Start a query in the Timecard window.
- 2. Place cursor in the Period End field; enter the period end date for the Payroll you wish to correct and press F8 to run the query. The system brings up all records for that Payroll period.
- 3. Check the Timecard Status field for an A or an E and the Status rows to verify timecards have been autogenerated. Each timecard with status E (Error) requires correction.
- 4. Cursor through each timecard of the pay period autogenerated looking for status E.
- 5. Verify each field in the Status rows and make the appropriate changes.
- 6. Save the data.
- 7. Close the form.

#### **Displaying Errors**

There are two other sources for reviewing and discovering timecard errors: the Show Errors push button on the Timecard and the online report — Manual and Autogen Report. The Show Errors push button will display the error for that specific time card, and the Manual and Autogen report displays errors by Payroll and Pay Period select in the parameters.

The Time Entry Error window is pictured below. To view this form, select if from the Navigator menu OR press the Show Errors button on the Timecard form.

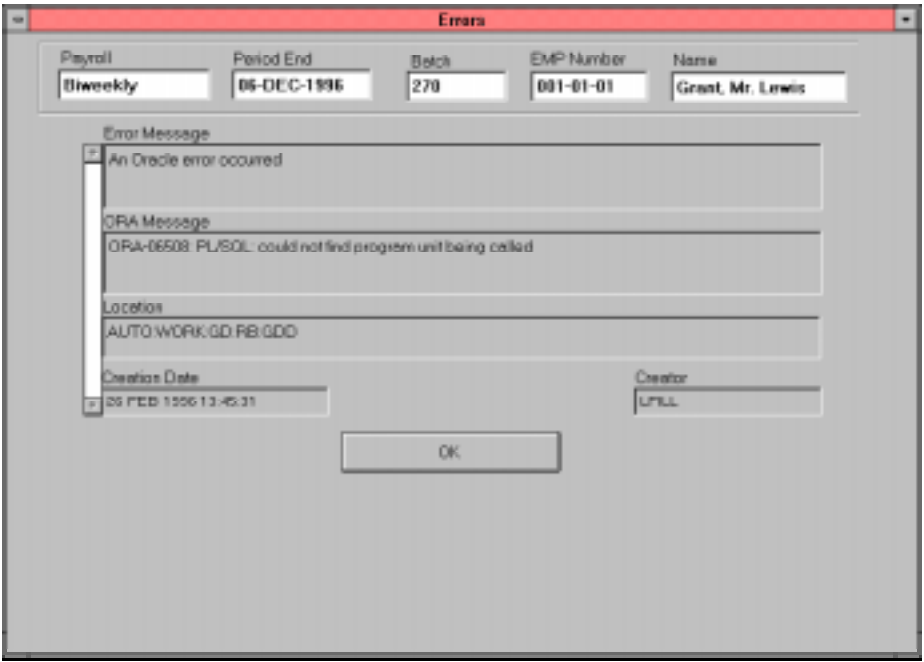

#### 7 – 6 Oracle Time Management Application User's Guide

### **Setting Up Batches in PayMIX**

Use the PayMIX Batch Information window to create payroll batches for manual time entry.

**Note:** Payroll batches must be predefined before timecards are manually entered.

#### **To create payroll batches in PayMIX:**

- 1. Select the appropriate Payroll from the List of Values.
- 2. Place the cursor in the Batch Type field, and select Time from the List of Values. The batch number field is system generated, and the Reference field is optional. The Status field should remain Hold until timecards are ready to be sent to PayMIX. The Batch Totals block is generated by the system.
- 3. Save the data.
- 4. Close the form.

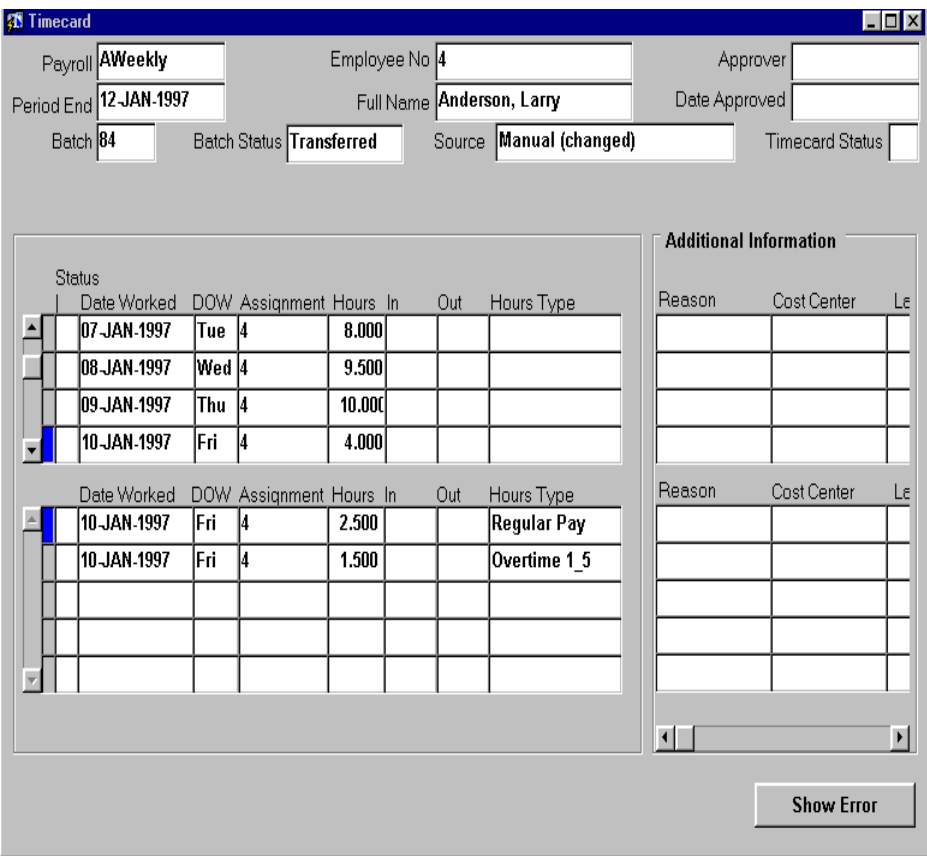

#### **Entering Timecards**

Use the Timecard window to enter timecards.

**Note:** Payroll batches must be defined in PayMIX for all manually entered timecards.

#### **To manually enter a timecard:**

1. Select desired Payroll from the List of Values. You may query on this field.

#### 7 – 8 Oracle Time Management Application User's Guide

- 2. Select the Employee No from the List of Values. The system also populates the Full Name field when you make this selection.
- 3. OPTIONAL: Select the name of the person approving the timecard in the Approver field. If a name is selected in this field, the Date Approved field populates with a date and time stamp.
- 4. Select Period End from the List of Values.
- 5. Select the appropriate Batch number you have created for this manual entry.
- 6. Place the cursor in the Date Worked field in the Status block. There are three statuses that generate beside this field: **E -** line item is in error; **X -** line item was changed in the summary area; or **C** - line item was changed in the detail area. If the status is blank, line item is not in error nor has it been changed.
- 7. Enter the first date of the pay period. The system populates the DOW field with appropriate day of the week.
- 8. Select the Assignment number of the employee from the List of Values.
- 9. Enter the number of hours the employee worked on that day. **Note:** If you enter time in the In and Out fields, zero can be entered in this field.
- 10. Enter the time the employee arrived in military time.
- 11. Enter the time the employee left in military time.
- 12. For absence categories only, select the appropriate absence for this day; otherwise, do not enter this field.

- 13. Place cursor in the Additional Information (Summary) block, tab to each field you desire to enter information in and enter the following:
	- a) Reason--Enter reason for absence or overtime. Press F9 for List of Values. This field will not be passed to PayMIX; it is informational only for TAMS/O.
	- b) Cost Center--Enter cost center applicable for this transaction. Press F9 for List of Values.
	- c) Labor Dist--Enter the appropriate Labor Distribution code. Press F9 for List of Values.
	- d) Task--Enter name of this task.
	- e) Location--Enter the location worked. This is an override location. Press F9 for List of Values.
	- f) Shift--Enter the shift this task applies to. This is an override shift. Press F9 for List of Values.
	- g) Comments--Enter additional comments for this task. Select Edit--Edit Field from the action bar to enter your comments in the Editor.
	- h) Multiple--Enter the value for the override multiple.
	- i) Hourly Rate--Enter the value for the override hourly rate.
	- j) Amount--Enter the value for the override amount.
	- k) Tax Rule--Enter the applicable Tax Rule. Press F9 for the List of Values.
	- l) Separate Check--Click on this field to request a separate check for this transaction.
- 15. Save the data.
- 16. Once the timecard has been saved, you can arrow up or down through each Summary row to view the exploded detail. Because one day's work (transaction) may have several premiums associated with that day (based on the Earning Policy assigned to employee), a line for each premium displays.
- 17. Close the form or press the New Record icon to enter the next timecard.

#### **Timecard Exception Entry**

Use the Timecard window to enter exceptions on timecards. Exceptions are manually entered on this form even when timecards have been autogenerated. **Note:** Always autogenerate timecards before exception entry.

You enter exceptions as you would manually enter other timecards. Because you are entering exceptions, it becomes even more important to enter as much relevant information as you can in the Additional Information blocks

#### **Approving Timecards**

Use the Timecard window to approve timecards. **Note:** Timecard approval is only required if it is a rule of your company.

#### **To approve timecards:**

- 1. Place the cursor in the Approver field and press F9 and select approver name from the List of Values. The system populates the Date Approved field with the current date and time stamp once approver is selected.
- 2. Save the data.
- 3. Close the form.

### **Validating Timecards**

Validating timecards requires submitting and monitoring a batch job in Oracle Time Management . When the job is submitted, the timecards are validated for accuracy. Use the Submit Requests window to run the validate timecard job before transferring timecards to PayMix.

#### **To validate timecards:**

- 1. Press F9 and select **Validate Timecards** from the List of Values. The Parameters pop up displays.
- 2. Press F9 and select the Payroll you wish to validate from the List of Values.
- 3. Press F9 and select the Batch Number of the timecards you wish to validate from the List of Values.
- 4. Press **OK** to save your entries and to close the pop up.
- 5. Press the **Submit** push button to start the timecard validation job.
- 6. Close the form.

7 – 12 Oracle Time Management Application User's Guide

### **Transferring Timecards To PayMix**

Transferring the timecards to PayMix requires submitting and monitoring a batch job in Oracle Time Management . When the job is submitted, the validated timecards are transferred to PayMix. Use the Submit Requests window to run the Transfer to Paymix.

#### **To transfer timecards:**

- 1. Press F9 and select **Transfer to PayMix** from the List of Values. The Parameters pop up displays.
- 2. Press F9 and select the Payroll you wish to transfer from the List of Values.
- 3. Press F9 and select the Batch Number of the timecards you wish to transfer to PayMix.
- 4. Press **OK** to save your entries and to close the pop up.
- 5. Press the **Submit** push button to start the Transfer to Paymix job.
- 6. Close the form.

### **Validating Timecards**

Validating timecards requires submitting and monitoring a batch job in PayMIX. When the job is submitted, the payroll and the period specified are checked and summary rows are created for each timecard on the batch Time Entry form. Use the Submit Requests window to run the validate timecard job before submitting a specific timecard batch to Payroll.

#### **To validate timecards:**

- 1. Press F9 and select **PayMix Batch Process** from the List of Values. The Parameters popup displays.
- 2. Press F9 and select the Payroll you wish to validate from the List of Values.
- 3. Press F9 and select the specific Batch Number you wish to validate from the List of Values. Entering batch status and batch reference is optional.
- 4. Leave the default **Validate** in the Process Mode field. This ensures that timecards are validated only and not sent directly to Payroll.
- 5. Press **OK** to save your entries and to close the popup.
- 6. Press the **Submit** push-button to start the batch validation job.
- 7. Close the form.

7 – 14 Oracle Time Management Application User's Guide

#### **Reviewing Validated Timecards**

Use the Time Entry batch window in PayMIX to review summary records of validated timecards. **Note:** Check the batch job on the Concurrent Requests Summary window to verify job completed with a Normal Status.

#### **To review validated timecards:**

- 1. Select PayMIX Summary on the Navigator.
- 2. Press F8 to perform a query. Select the batch you wish to view from the returned query.
- 3. Press the View Batch push-button. The PayMix Batch Information window displays. Select the Details push-button. The Time Entry form displays. For every timecard there is at least one summary row. For timecards with more than one assignment or earning element in the pay period, there is a summary row for each assignment and earning element. **Note:** The summary rows do not represent a one-to-one relationship with the detail fields entered on the Oracle Time Management Timecard form; however, sufficient data is generated to determine the accuracy and completeness of the timecard for Payroll.
- 4. If any of the summary rows contain errors, press the Show Errors push-button to determine what timecard errors need correction.
- 5. Close the Time Entry and PayMix Batch Information window.
- 6. Close the PayMIX Batch Information window.

Attention: Do not make any entries or corrections on the Time Entry Batch window.Do not modify this window, as it is reserved for displaying timecard summaries after batch validation. Modifications to this window will adversely affect your database. Make corrections to timecards in the Timecard form in Oracle Time Management . ☞

### **Submitting Timecards to Payroll**

Submitting timecards to Payroll is the last step in the batch job cycle of validating timecards, sending them to PayMIX for further validation, viewing and correcting any validation errors on the timecards, and then sending them directly to Payroll. Use the Submit Requests window to submit timecards to Payroll. **Note:** Transfer to Payroll should be done only after the timecards have been validated as indicating in the previous steps.

#### **To submit timecards to Payroll:**

- 1. Press F9 and select **PayMix Batch Process** from the List of Values. The Parameters popup displays.
- 2. Press F9 and select the Payroll you wish to transfer from the List of Values.
- 3. Press F9 and select the specific Batch Number you wish to transfer from the List of Values. Entering batch status and batch reference is optional.
- 4. Press F9 and select **Transfer** for the Process Mode field.
- 5. Press OK to save your entries and to close the popup.
- 6. Press the Submit push-button to start the batch transfer.
- 7. Close the form.

7 – 16 Oracle Time Management Application User's Guide

## **Glossary**

### **A**

- **Absence Types** Categories of absence, such as medical leave or vacation leave, that you define for use in absence windows.
- **Assignment** An employee's assignment identifies his or her role and payroll within a Business Group. The assignment is made up of a number of assignment components. Of these, organization is mandatory, and payroll is a required component for payment purposes.
- **Assignment Number** A number that uniquely identifies an employee's assignment. An employee with multiple assignments has multiple assignment numbers.
- **Assignment Set** A grouping of employees and/or applicants that you define for running QuickPaint reports and processing payrolls. See also: *QuickPaint Report*
- **Assignment Status** For employees, used to track their permanent or temporary departures from your enterprise, and to control the remuneration they receive. For applicants, used to track the progress of their applications.
- **Autogeneration** Automatic production of timecards or calculation of pay by HRMS based on work plans or schedules

### **B**

- **Benefit** Any part of an employee's remuneration package that is not pay. Vacation time, employer–paid medical insurance and stock options are all examples of benefits. See also: *Elements.*
- **Block** The largest subordinate unit of a window, containing information for a specific business function or entity. Every window consists of at least one block. Blocks contain fields and, optionally, regions. They are delineated by a bevelled edge. You must save your entries in one block before navigating to the next. See also: *Region, Field.*
- **Business Group** The highest level organization in the Oracle HRMS system. A Business Group may correspond to the whole of your enterprise or to a major grouping such as a subsidiary or operating division. Each Business Group must correspond to a separate implementation of Oracle HRMS.

### **C**

**Calendars** In Oracle Human Resources you define calendars that determine the start and end dates for budgetary years, quarters, and periods. For each calendar you select a basic period type.

**Carryover** The amount of hours included a in shift differential Policy that the employee will receive payment.

**Compensation** The pay and benefits you give to employees, including wages or salary, bonuses, health insurance and vacation time. See also: *Elements.*

### **D**

**DateTrack** When you change your effective date (either to past or future), DateTrack enables you to enter information that takes effect on your new effective date, and to review information as of the new date. See also: *Effective Date.*

### **E**

- **Early Start** A period prior to the shift start time that is needed to allow employees working that shift to clock in. Therefore, no additional time is generated for people who clock in during this period.
- **Early Stop** A period after the shift start time that is needed to allow employees working that shift to clock out. Therefore, no additional time is generated for people who clock out during this period.

**Earning Group** A collection of earning types used for reporting purposes and/or included in the accumulation of hours to be used in calculating weekly caps.

**Earning Policy** A grouping of rules and a holiday calendar that is linked to each person. These rules define holidays, premiums, overtime hours, generation rules, time entry rules (hour increments), rounding rules, and rules for processing premiums if more than one premium is applicable.

**Effective Date** The date for which you are entering and viewing information. You set your effective date in the Alter Effective Date window. See also: *DateTrack*

- **Elements** Components in the calculation of employee pay. Each element represents a compensation or benefit type, such as salary, wages, stock purchase plans, and pension contributions.
- **Element Entry** The record controlling an employee's receipt of an element, including the period of time for which the employee receives the element and its value. See also: *Recurring Elements, Nonrecurring Elements.*
- **Element Link** The association of an element to one or more components of an employee assignment. The link establishes employee eligibility for that element. Employees whose assignment components match the components of the link are eligible for the element. See also: *Standard Link.*

Glossary - 2 Oracle Time Management Application User's Guide

**Element Set** A group of elements that you define to process in a payroll run, or to control access to compensation information from a customized form, or for distributing costs.

### **F**

**Field** A view or entry area in a zone where you enter, view, update, or delete information. See also: *Form, Zone, Region.*

**Form** A predefined grouping of functions, called from a menu and displayed, if necessary, on several windows. Forms have blocks, regions and fields as their components.

### **H**

**Hierarchy** An organization or position structure showing reporting lines or other relationships. You can use hierarchies for reporting and for controlling access to Oracle HRMS information.

**Hour Deduction Policy D**efinition of rules regarding a company's approach to deleting time for meals and breaks in the calculation of pay.

### **N**

**Nonrecurring Elements** Elements that process for one payroll period only unless you make a new entry for an employee. See also: *Recurring Elements.*

### **O**

**Off Shift Premium** A premium paid for employees who work on their scheduled days off.

**Organization** A required component of employee assignments. You can define as many organizations as you want within your Business Group. Organizations can be internal, such as departments, or external, such as recruitment agencies. You can structure your organizations into organizational hierarchies for reporting purposes and for system access control.

### **P**

- **Payroll** A group of employees that Oracle Payroll processes together with the same processing frequency, for example, weekly, monthly or bimonthly. Within a Business Group, you can set up as many payrolls as you need.
- **Period Type** A time division in a budgetary calendar, such as week, month, or quarter.
- **Position** A specific role within the Business Group derived from an organization and a job. For example, you may have a position of Shipping Clerk associated with the organization Shipping and the job Clerk.
- **Premium** Monetary reward applied in the calculation of pay that is over and above the regularly scheduled pay.

**Premium Eligibility Policy** Definition for all premiums that a company pays that are based on hours.

#### **Premium Interaction Policy**

Definition of the rules regarding the relationships of premiums in the calculation of the pay and the order in which they are processed.

### **Q**

**QuickPaint Report** A method of reporting on employee and applicant assignment information. You can select items of information, paint them on a report layout, add explanatory text, and save the report definition to run whenever you want. See also: *Assignment Set.*

### **R**

- **Recurring Elements** Elements that process regularly at a predefined frequency. Recurring element entries exist from the time you create them until you delete them, or the employee ceases to be eligible for the element. Recurring elements can have standard links. See also: *Nonrecurring Elements, Standard Link.*
- **Region** A collection of logically related fields in a zone, marked off from other fields by dotted lines that span the zone. See also: *Form, Zone, Field.*
- **Report** An online or printed information summary derived from Oracle Time Management records or processes.
- **Responsibility** A level of authority in an application. Each responsibility lets you access a specific set of Oracle Applications forms, menus, reports, and data to fulfill your business role.

Several users can share a responsibility, and a single user can have multiple responsibilities. See also: *Security Profile, User Profile Options.*

**Rotation Plan** Defined work plan that varies on a set schedule. This plan indicates when a person is to move from one work plan to another.

### **S**

- **Security Profile** Security profiles control access to organizations, positions and employee and applicant records within the Business Group. System administrators use them in defining users' responsibilities. See also: *Responsibility, User Profile Options.*
- **Shift** Definition of daily work schedule, which is used in the setup of work plans.

#### **Shift Differential Policy**

Definition of rules for paying a premium on each or certain shifts.

**Standard Link** Recurring elements with standard links have their elements entries automatically created for all employees whose assignment components match the link. See also: *Element Link, Recurring Elements.*

Glossary - 4 Oracle Time Management Application User's Guide

### **U**

**User Profile Options** Features that allow system administrators and users to tailor Oracle HRMS to their exact requirements. See also: *Responsibility, Security Profile.*

### **V**

**Variance** Definition of a company's average, high, and low maximum and minimum hours per period by organization, location or earnings. Deviations from these amounts can be reported.

### **W**

**Work Plan** Definition of the applicable shift for each of the seven days in a work week.

**Work Structures** The fundamental definitions of organizations, jobs, positions, grades, payrolls and other employee groups within your enterprise that provide the framework for defining the work assignments of your employees.

Glossary - 6 Oracle Time Management Application User's Guide

### Index

### **A**

Autogeneration timecard, 7 - 2

### **B**

Batches, PayMIX, 7 - 7

### **E**

Earning Group setting up, 3 -27 Earning Policy setting up, 4 - 25 Elements setting up, 2 - 1 to 2 - 15

### **H**

Holiday Calendar setting up, 3 - 4 Hour Deduction Policy setting up, 4 - 4

### **O**

Oracle Time Management description, 1 -1 to 1 - 3 initial setup, 1 - 3 logging onto, 1 - 5 manual summary, v workflow, 1 - 4

### **P**

Premium Eligibility setting up, 4 - 14 Premium Interaction setting up, 4 - 19 Project Accounts setting up, 3 - 21

### **R**

Reports Oracle Time Management online, 6 - 1 to 6 - 5 Rotation Plan setting up, 3 - 16

### **S**

Shift Differential Policy setting up, 4 - 9 Shifts setting up, 3 - 9

### **V**

Variance setting up, 3 - 24 Validation timecards, 7 - 12 **W**

Work plans

setting up, 3 - 12

Reader Comment Form - 2 Oracle Time Management Application User's Guide

### **Reader's Comment Form**

#### **Oracle Time Management ™ Applications User's Guide, A58824-01**

Oracle Corporation welcomes your comments and suggestions on the quality and usefulness of this publication. Your input is an important part of the information we use for revision.

- Did you find any errors?
- Is the information clearly presented?
- Do you need more information? If so, where?
- Are the examples correct? Do you need more examples?
- What features did you like most about this manual? What did you like least about it?

If you find any errors or have any other suggestions for improvement, please indicate the topic, chapter, and page number below:

Please send your comments to:

Oracle Applications Documentation Manager Oracle Corporation 500 Oracle Parkway Redwood Shores, CA 94065 Phone: (650) 506-7000 Fax: (650) 506-7200

If you would like a reply, please give your name, address, and telephone number below:

Thank you for helping us improve our documentation.

Reader Comment Form - 2 Oracle Time Management Application User's Guide